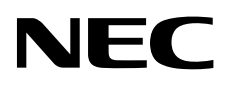

# Monitor für medizinische Zwecke MultiSync MDC212C2

INSTALLATIONS- UND WARTUNGSHANDBUCH

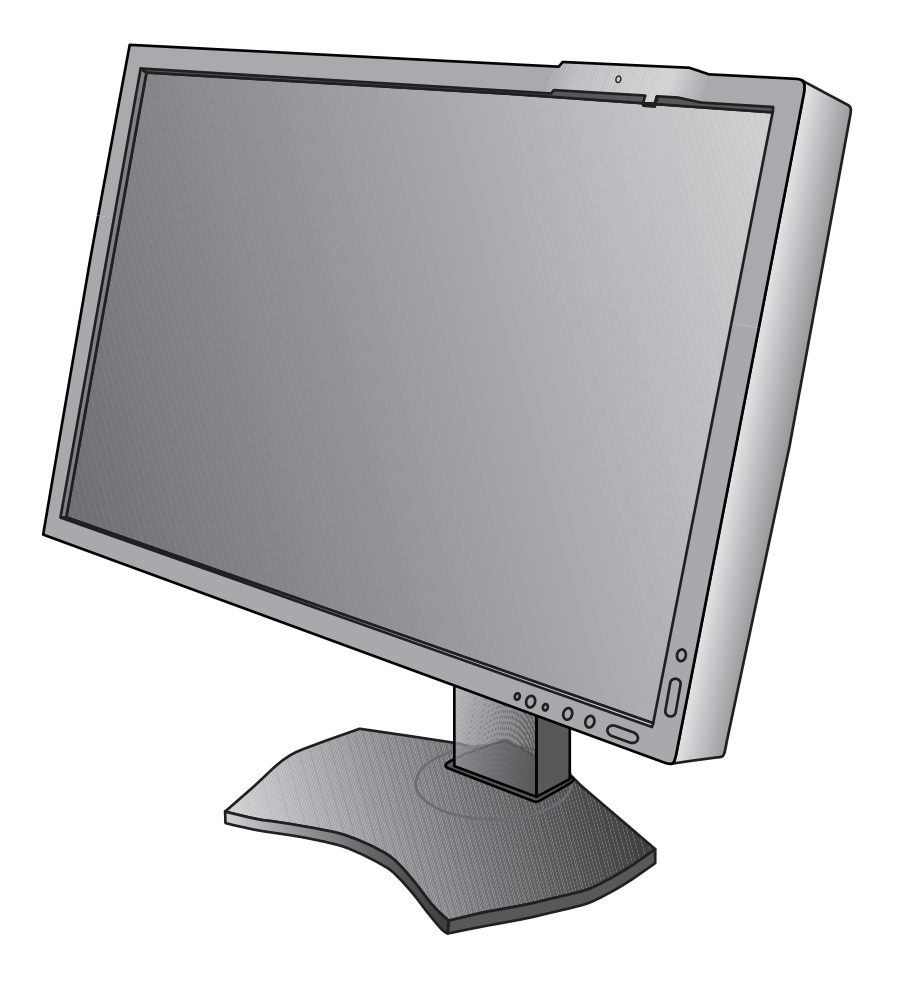

# **Inhaltsverzeichnis**

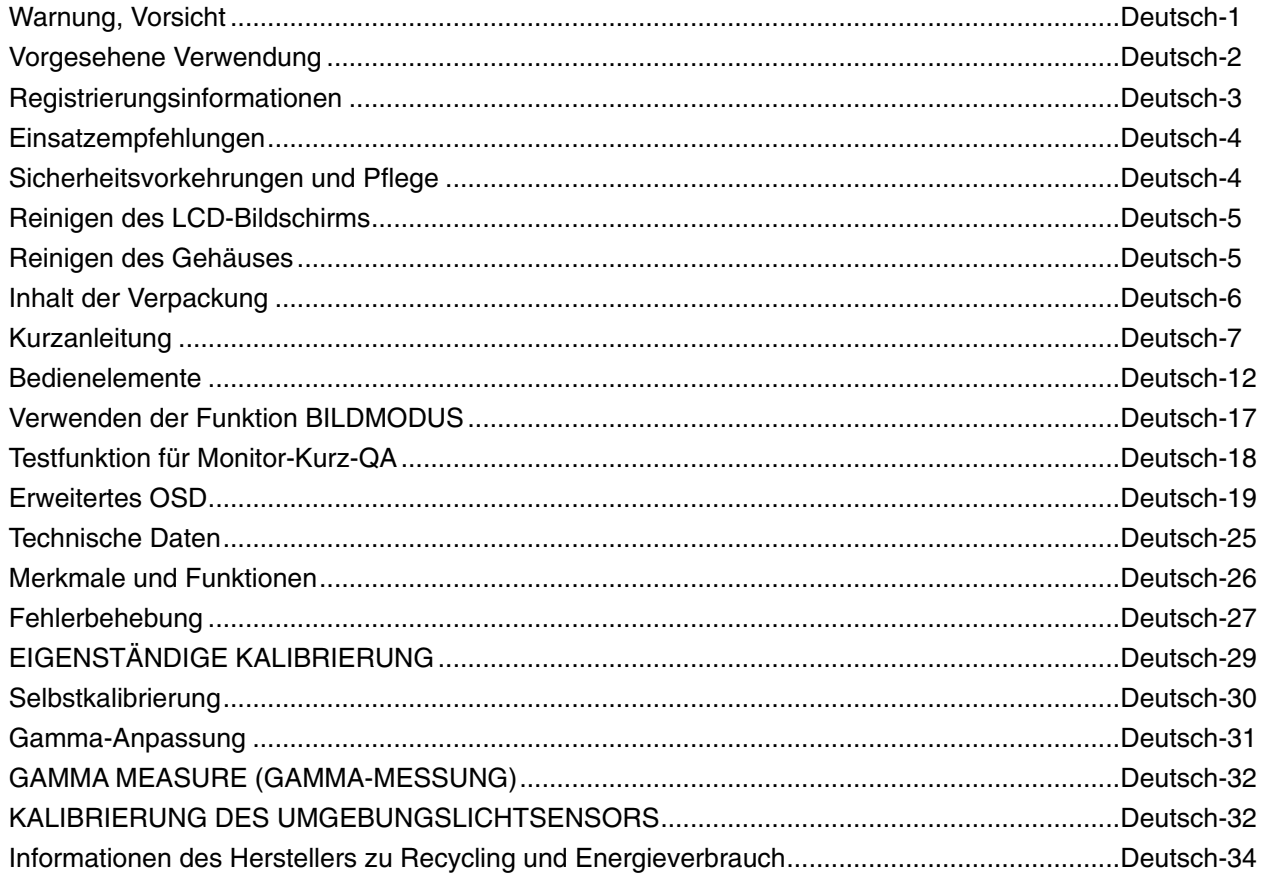

### **Symbolinformationen**

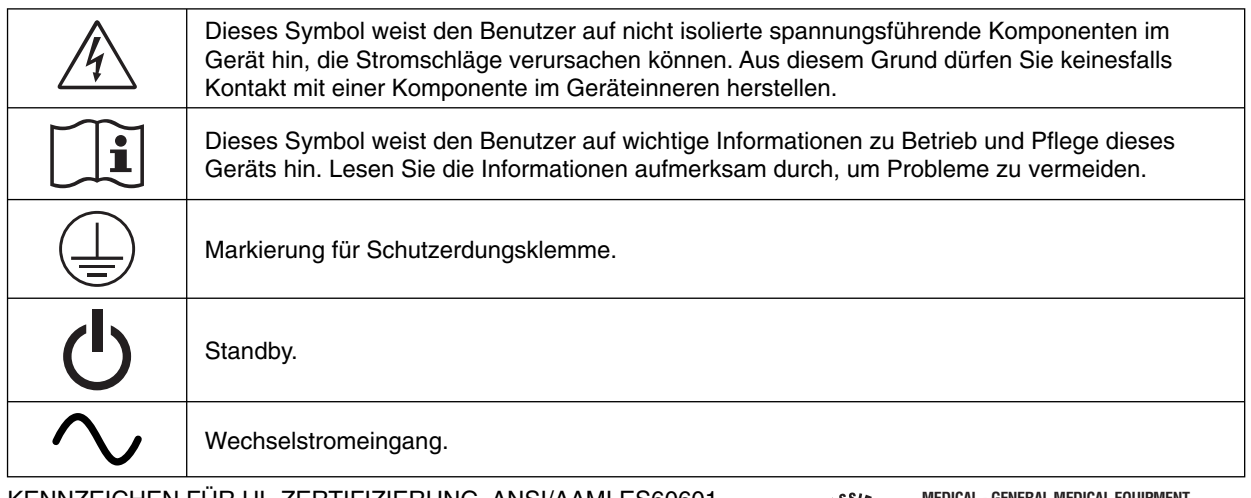

KENNZEICHEN FÜR UL-ZERTIFIZIERUNG, ANSI/AAMI ES60601- 1:2005+C1:09+A2:10 cUL, CAN/CSA-C22.2 NO.60601-1:2008

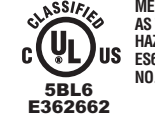

**MEDICAL - GENERAL MEDICAL EQUIPMENT AS TO ELECTRICAL SHOCK, FIRE AND MECHANICAL HAZARD ONLY IN ACCORDANCE WITH ANSI/AAMI ES60601-1:2005 +C1:09+A2:10 AND CAN/CSA-C22.2 NO.60601-1:2008**

Windows ist eine eingetragene Marke der Microsoft Corporation. NEC ist eine eingetragene Marke der NEC Corporation. ErgoDesign ist eine eingetragene Marke der NEC Display Solutions Ltd. in Österreich, Benelux, Dänemark, Frankreich, Deutschland, Italien, Norwegen, Spanien, Schweden und Großbritannien.

Alle anderen Marken und Produktbezeichnungen sind Marken oder eingetragene Marken der jeweiligen Eigentümer.

DisplayPort und das Logo für die DisplayPort-Konformität sind Marken der Video Electronics Standards Association in den USA und anderen Ländern.

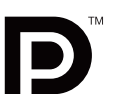

# **WARNUNG**

SETZEN SIE DAS GERÄT WEDER REGEN NOCH FEUCHTIGKEIT AUS, DA ES ANDERNFALLS ZU FEUER ODER STROMSCHLÄGEN KOMMEN KANN. VERWENDEN SIE DEN NETZSTECKER DIESES GERÄTS KEINESFALLS MIT EINEM VERLÄNGERUNGSKABEL ODER EINER STECKDOSENLEISTE, WENN DIE STECKERSTIFTE NICHT VOLLSTÄNDIG EINGEFÜHRT WERDEN KÖNNEN.

ÖFFNEN SIE DAS GEHÄUSE NICHT, DA SICH IM INNEREN KOMPONENTEN BEFINDEN, DIE UNTER HOCHSPANNUNG STEHEN. LASSEN SIE WARTUNGSARBEITEN VON QUALIFIZIERTEN WARTUNGSTECHNIKERN DURCHFÜHREN.

# **VORSICHT**

ZIEHEN SIE DAS NETZKABEL AUS DER STECKDOSE, UM STROMSCHLÄGE ZU VERMEIDEN. ERST NACH DEM TRENNEN DES GERÄTS VOM STROMNETZ IST SICHERGESTELLT, DASS AN KEINER GERÄTEKOMPONENTE SPANNUNG ANLIEGT. ENTFERNEN SIE KEINESFALLS DIE GEHÄUSEABDECKUNG (GEHÄUSERÜCKSEITE). IM INNEREN BEFINDEN SICH KEINE VOM BENUTZER ZU WARTENDEN KOMPONENTEN. LASSEN SIE WARTUNGSARBEITEN VON QUALIFIZIERTEN WARTUNGSTECHNIKERN DURCHFÜHREN.

#### **Wichtige Informationen zum Netzkabel**

 $\eta \$ 

 $\sqrt{k}$ 

**ACHTUNG:** Bitte verwenden Sie das mit diesem Monitor gelieferte Netzkabel gemäß der folgenden Tabelle. Setzen Sie sich mit Ihrem Händler in Verbindung, wenn der Monitor ohne Netzkabel geliefert wurde. In allen anderen Fällen ist ein für die Netzspannung geeignetes und zugelassenes Netzkabel zu verwenden, das den Sicherheitsstandards des betreffenden Landes entspricht.

Wenn Sie diesen Monitor in Nordamerika einsetzen, verwenden Sie bitte ein Netzkabel der Spezifikation North America Hospital Grade.

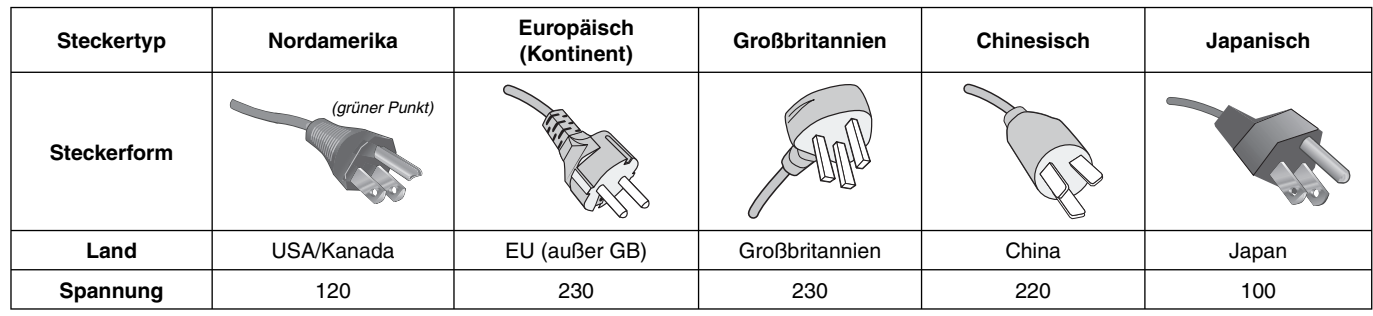

**HINWEIS:** Für dieses Produkt werden Kundendienstleistungen nur in dem Land angeboten, in dem Sie es gekauft haben.

Ţ

# **Vorgesehene Verwendung**

Die Farbbildschirme MDC212C2 sind für die Anzeige und Betrachtung digitaler Bilder zur Diagnose durch einen ausgebildeten Arzt vorgesehen.

Um eine der Spezifi kation entsprechende Leistung zu erzielen, betreiben Sie den Monitor nur mit von NEC geprüften Grafikkarten.

Der monitor MDC212C2 darf nicht für Lebenserhaltungssysteme verwendet werden.

Dieses Gerät ist nicht für den Einsatz bei der digitalen Mammographie geeignet.

Dieses Gerät ist ausschließlich für den Anschluss an nach IEC 60601-1 zertifi zierten Geräten bestimmt.

**Kontraindikationen:** Keine bekannt.

#### **Sicherheitsvorkehrungen**

Das Gerät ist ausschließlich für den Anschluss an nach IEC 60950-1 zertifi zierten Geräten außerhalb des Patientenbereichs und nach IEC 60601-1 zertifizierten Geräten innerhalb des Patientenbereichs vorgesehen.

- Geräte, die an digitale Schnittstellen angeschlossen werden, müssen den jeweiligen IEC-Normen (z. B. IEC 60950-1 für datenverarbeitende Geräte und IEC 60601-1 für medizinische elektrische Geräte) entsprechen.
- Dieses Gerät entspricht der Norm IEC 60601-1-2. Um Störungen anderer Geräte zu minimieren, ist ein Mindestabstand von 0,5 m von anderen potentiellen Quellen elektromagnetischer Strahlung, z. B. Mobiltelefonen, einzuhalten.
- Ziehen Sie das Netzkabel aus der Steckdose, um Stromschläge zu vermeiden. Erst nach dem Trennen des Geräts vom Stromnetz ist gewährleistet, dass an keiner Gerätekomponente Spannung anliegt. Entfernen Sie keinesfalls die Gehäuseabdeckungen (Vorder- und Rückseite). Im Inneren befinden sich keine vom Benutzer zu wartenden Komponenten. Lassen Sie Wartungsarbeiten von qualifizierten Wartungstechnikern durchführen. Die Wechselstromsteckdose muss frei zugänglich sein.

Dieses Gerät ist mit einem integrierten Frontsensor und einem Umgebungslichtsensor ausgestattet, die die Anforderungen gemäß IEC 62563-1 für Messgeräte mit einer Kalibrierung, die auf ein Labor mit Primärstandards zurückgeführt werden kann, erfüllen. Daher können diese Sensoren mithilfe von externen Luminanz- und Illuminanzmessgeräten als Referenz rekalibriert werden, die entsprechend den länderspezifischen gesetzlichen Regelungen für messtechnische Kontrollen kalibriert wurden. Wenn der integrierte Frontsensor und der Umgebungslichtsensor ordnungsgemäß rekalibriert werden, können diese für die Qualitätssicherung von anderen Standorten gemäß der Norm IEC 62563-1 verwendet werden. NEC Display Solutions empfiehlt, den integrierten Frontsensor und den Umgebungslichtsensor in Abständen von zwei (2) Jahren zu überprüfen.

#### **Kunden in Nordamerika**

Das Gerät ist nur dann ausreichend geerdet, wenn es an eine entsprechende Steckdose mit der Kennzeichnung "Hospital Only" oder "Hospital Grade" angeschlossen ist. Der Signaleingang muss richtig angeschlossen sein, und im Behandlungsbereich darf kein ungenutzter Signaleingang für Patienten zugänglich sein, nachdem der LCD-Monitor in ein medizinisches System integriert wurde.

Gemäß bundesrechtlichen Gesetzen darf das vorliegende Gerät ausschließlich durch oder auf Geheiß von zugelassenen Ärzten verkauft werden.

#### **Für europäische Kunden**

Dieser Monitor darf nur von autorisiertem und speziell ausgebildetem Personal ausgepackt, installiert und kalibriert werden. Jede Installation durch nicht autorisierte Personen geschieht auf eigene Gefahr. Wir übernehmen keine Verantwortung für eventuelle Fehlfunktion des Geräts.

#### **Medizinische Bildgebung**

Der MDC212C2 ist für die Darstellung von Bildern in einer Auflösung von 1600 x 1200 bei der medizinischen Bildgebung vorgesehen.

## **Erklärung**

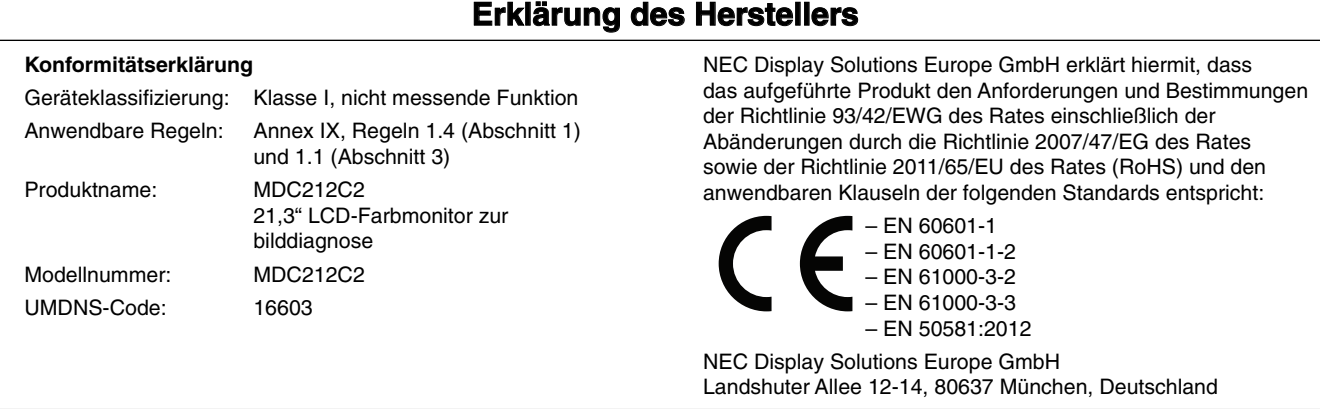

Maschinenlarminformations-Verordnung - Verordnung zur Umsetzung der EG-Richtlinien 2002/44/EG und 2003/10/EG zum Schutz der Beschäftigten vor Gefährdungen durch Lärm und Vibrationen (LärmVibrationsArbSchVEinfV). Der höchste Schalldruckpegel beträgt 70 dB(A) oder weniger gemäß EN ISO 7779.

### **FCC-Hinweis**

- 1. Verwenden Sie die angebrachten bzw. angegebenen Kabel mit diesem Monitor, um Störungen des Rundfunk- bzw. Fernsehempfangs zu vermeiden.
	- (1) Verwenden Sie das mitgelieferte oder ein gleichwertiges Netzkabel, damit die FCC-Konformität gewährleistet ist.
	- (2) Verwenden Sie das mitgelieferte abgeschirmte Videosignalkabel.
		- Die Verwendung anderer Kabel und Adapter kann zu Störungen des Rundfunk- und Fernsehempfangs führen.
- 2. Dieses Gerät wurde getestet und hält die Grenzwerte für digitale Geräte der Klasse B gemäß Abschnitt 15 der FCC-Richtlinien ein. Diese Grenzen gewährleisten bei der Installation in Wohngebieten einen ausreichenden Schutz vor Störungen. Dieses Gerät kann Energie im HF-Bereich erzeugen, verwenden und abstrahlen. Wird es nicht nach Maßgabe der Bedienungsanleitung installiert, kann es zu Störungen der Kommunikation im HF-Bereich kommen. Es ist jedoch nicht garantiert, dass unter keinen Bedingungen Störungen auftreten. Treten bei Verwendung dieses Geräts Störungen des Rundfunk- oder Fernsehempfangs auf (dies ist durch Aus- und Einschalten des Geräts festzustellen), empfehlen wir eine Behebung der Störung durch die folgenden Maßnahmen:
	- Richten Sie die Empfangsantenne neu aus, oder stellen Sie sie anderorts auf.
	- Vergrößern Sie den Abstand zwischen diesem Gerät und dem Empfänger.
	- Schließen Sie das Gerät an einen anderen Stromkreis als den Empfänger an.
	- Setzen Sie sich mit Ihrem Händler in Verbindung, oder fragen Sie einen erfahrenen Rundfunk-/Fernsehtechniker um Rat.

Der Benutzer sollte sich gegebenenfalls mit seinem Händler oder einem erfahrenen Rundfunk-/Fernsehtechniker in Verbindung setzen, um weitere Möglichkeiten zu erfragen. Nützliche Hinweise enthält auch die folgende Broschüre der Federal Communications Commission: "How to Identify and Resolve Radio-TV Interference Problems". Diese Broschüre können Sie unter der Bestellnr. 004-000-00345-4 vom U.S. Government Printing Office, Washington, D.C., 20402, anfordern.

### **Konformitätserklärung**

Dieses Gerät entspricht Abschnitt 15 der FCC-Richtlinien. Beim Betrieb müssen die beiden folgenden Bedingungen erfüllt sein. (1) Das Gerät darf keine unerwünschten Störungen abgeben. (2) Das Gerät muss empfangene Störungen aufnehmen können, auch wenn diese Funktionsstörungen verursachen.

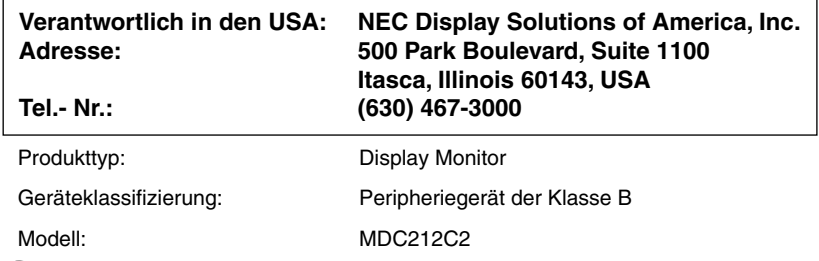

HC.

*Wir erklären hiermit, dass das oben angegebene Gerät den technischen Standards der FCC-Richtlinien entspricht.*

# **Klassifi zierung**

Typ des Stromschlagschutzes: KLASSE 1

Grad des Stromschlagschutzes: Kein verwendetes Teil

Grad des Schutzes vor Wassereindringen nach IEC 529, aktuelle Fassung: IPX0

Vom Hersteller empfohlene Sterilisations- oder Desinfektionsmethode: Keine Angabe Grad der Sicherheit bei Anwendung bei Vorhandensein einer ENTFLAMMBAREN MISCHUNG AUS ANÄSTHETIKUM UND LUFT oder SAUERSTOFF ODER DISTICKSTOFFOXID: Kein AP- oder APG-Schutz

Betriebsmodus: Dauerbetrieb

# **Einsatzempfehlungen**

#### **Sicherheitsvorkehrungen und Pflege**

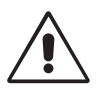

#### BEACHTEN SIE ZUR ERZIELUNG OPTIMALER LEISTUNG DIE FOLGENDEN HINWEISE ZUM EINRICHTEN UND NUTZEN DES LCD-MONITORS:

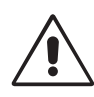

WARNUNG: Nehmen Sie an diesem Gerät keine Modifikationen ohne Genehmigung durch den Hersteller vor.

**WARNUNG:** Um dieses Produkt von der Netzstromversorgung zu trennen, ziehen Sie den Netzstecker aus der Netzsteckdose.

**WARNUNG:** Um Stromschläge zu vermeiden, darf dieses Gerät nur an eine Netzstromversorgung mit Schutzerdung angeschlossen werden. WARNUNG: Das Gerät darf in keinster Weise modifiziert werden.

**WARNUNG:** Detaillierte Informationen zur elektromagnetischen Verträglichkeit (EMV) erhalten Sie bei Ihrem örtlichen NEC-Vertreter.

- ÖFFNEN SIE DEN MONITOR NICHT. Es befinden sich keine vom Benutzer zu wartenden Teile im Inneren. Das Öffnen oder Abnehmen der Abdeckungen kann zu gefährlichen Stromschlägen oder anderen Gefährdungen führen. Lassen Sie alle Wartungsarbeiten von qualifizierten Wartungstechnikern durchführen.
- Lassen Sie keine Flüssigkeiten in das Gehäuse gelangen, und stellen Sie den Monitor in trockenen Räumen auf.
- Führen Sie keinesfalls Objekte in die Gehäuseschlitze ein, da spannungsführende Teile berührt werden können, was zu schmerzhaften oder gefährlichen Stromschlägen, zu Feuer oder zu Beschädigungen des Geräts führen kann.
- Legen Sie keine schweren Objekte auf das Netzkabel. Beschädigungen des Kabels können zu Stromschlägen oder Feuer führen.
- Stellen Sie dieses Produkt nicht auf wackelige oder instabile Flächen, Wagen oder Tische, da der Monitor fallen und dabei schwer beschädigt werden könnte.
- Das Netzkabel muss in Ihrem Land zugelassen sein und den gültigen Sicherheitsbestimmungen entsprechen. (In Europa muss Typ H05VV-F 3G 1 mm2 verwendet werden).
- Verwenden Sie in Großbritannien für diesen Monitor ein gemäß BS zugelassenes Netzkabel mit angegossenem Stecker. Der Stecker muss mit einer schwarzen Sicherung (5 A) ausgestattet sein.
- Stellen Sie keine Objekte auf den Monitor, und setzen Sie den Monitor nicht außerhalb geschlossener Räume ein.
- Knicken Sie das Netzkabel nicht.
- Verwenden Sie den Monitor nicht in heißen, feuchten, staubigen oder öligen Bereichen.
- Zur Gewährleistung einer zuverlässigen Funktion und langen Lebensdauer dieses Produktes dürfen die Belüftungsschlitze am Monitor nicht verdeckt werden.
- Vibration kann die Hintergrundbeleuchtung beschädigen. Installieren Sie den Monitor nicht an Orten, an denen er anhaltender Vibration ausgesetzt ist.
- Berühren Sie die Flüssigkristalle nicht, wenn der Monitor oder das Glas zerbrochen ist.
- Um Beschädigungen am LCD-Monitor durch Umkippen aufgrund von Erdbeben oder anderen Erschütterungen zu vermeiden, stellen Sie sicher, dass der Monitor an einem sicheren Standort aufgestellt wird, und treffen Sie die erforderlichen Maßnahmen, um ein Herunterfallen des Monitors zu vermeiden.
- Berühren Sie nicht gleichzeitig dieses Gerät und einen Patienten.

Unter den folgenden Bedingungen müssen Sie den Monitor sofort ausschalten, vom Stromnetz trennen, diesen an einem sicheren Ort abstellen und sich mit einem qualifizierten Wartungstechniker in Verbindung setzen. Wenn der Monitor unter diesen Bedingungen verwendet wird, kann es zu einem Sturz, Brand oder Stromschlag kommen:

- Der Monitorfuß weist Risse oder Beschädigungen auf.
- Der Monitor war Schwanken oder schweren Erschütterungen ausgesetzt.
- Bei dem Monitor wird ein ungewöhnlicher Geruch festgestellt.
- **•** Das Netzkabel oder der Netzstecker ist beschädigt.
- Flüssigkeit wurde über dem Monitor verschüttet, oder Gegenstände sind in das Gehäuse gefallen.
- Der Monitor wurde Regen oder Wasser ausgesetzt.
- Der Monitor wurde fallen gelassen, oder das Gehäuse wurde beschädigt.
- Der Monitor arbeitet trotz Beachtung der Bedienungsanleitung nicht ordnungsgemäß.

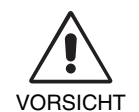

- **•** Achten Sie auf eine ausreichende Luftzufuhr, damit die entstehende Wärme abgeführt werden kann. Decken Sie die Lüftungsschlitze nicht ab, und stellen Sie den Monitor nicht neben Heizkörpern oder anderen Wärmequellen auf. Stellen Sie keine Gegenstände auf den Monitor.
- Durch Ziehen des Netzkabelsteckers kann das Gerät vom Stromnetz getrennt werden. Der Monitor muss in der Nähe einer Steckdose aufgestellt werden, die leicht zugänglich ist.
- Transportieren Sie den Monitor vorsichtig. Bewahren Sie die Verpackung für spätere Transporte auf.
- Berühren Sie beim Transport, bei der Montage und Einrichtung nicht das LCD-Panel. Das Ausüben von Druck auf das LCD-Panel kann dauerhafte Beschädigungen hervorrufen.
- Um den Monitor zu tragen, halten Sie diesen am integrierten Handgriff und am unteren Rahmen fest.
- Halten Sie den Monitor zum Tragen nicht ausschließlich an dessen Fuß.
- Dieser Monitor verfügt über einen integrierten Frontsensor. Berühren Sie den integrierten Frontsensor nicht, wenn Sie den Monitor tragen. Belasten Sie den integrierten Frontsensor nicht.

#### **Deutsch-4**

**Deutsch-5**

#### Bildschatten: Bildschatten sind verbleibende oder sogenannte "Geisterbilder" vom vorhergehenden Bild, die auf dem Bildschirm sichtbar bleiben. Im Unterschied zu CRT-Monitoren ist der Bildschatten auf LCD-Monitoren nicht dauerhafter Natur, aber die Anzeige von Standbildern über eine längere Zeit sollte vermieden werden.

Sie können den Bildschatten beseitigen, indem Sie den Monitor so lange ausschalten, wie das vorherige Bild angezeigt wurde. Wurde auf dem Monitor beispielsweise eine Stunde lang ein Standbild angezeigt, und bleibt ein "Geisterbild" sichtbar, sollte der Monitor mindestens eine Stunde ausgeschaltet werden, damit der Bildschatten verschwindet.

**HINWEIS:** Die Energiesparfunktion des Betriebssystems muss aktiviert werden, damit die Hintergrundbeleuchtung des Monitors automatisch nach maximal 15 Minuten ausgeschaltet wird, wenn das System nicht verwendet wird.

#### **Wartung:**

a. Vor der ersten Verwendung dieses Monitors für die diagnostische Bildgebung wird eine Erstkalibrierung gemäß DICOM Teil 14 stark empfohlen. Um eine gleichbleibende Bildqualität über die gesamte Lebensdauer des Monitors sicherzustellen, sollte das Gerät alle 12 Monate rekalibriert werden.

b. Dieses Gerät ist mit einem integrierten Frontsensor und einem Umgebungslichtsensor ausgestattet, die die Anforderungen gemäß IEC 62563-1 für Messgeräte mit einer Kalibrierung, die auf ein Labor mit Primärstandards zurückgeführt werden kann, erfüllen. Daher können diese Sensoren mithilfe von externen Luminanz- und Illuminanzmessgeräten als Referenz rekalibriert werden, die entsprechend den länderspezifischen gesetzlichen Regelungen für messtechnische Kontrollen kalibriert wurden. Wenn der integrierte Frontsensor und der Umgebungslichtsensor ordnungsgemäß rekalibriert werden, können diese für die Qualitätssicherung von anderen Standorten gemäß der Norm IEC 62563-1 verwendet werden. NEC Display Solutions empfiehlt, den integrierten Frontsensor und den Umgebungslichtsensor mindestens alle 2 Jahre zu rekalibrieren.

**HINWEIS:** Es wird stark empfohlen, regelmäßig mit der Software GammaCompMD QA von NEC Display Solutions eine "Referenzkalibrierung" durchzuführen und einen ordnungsgemäß gewarteten USB-Farbsensor zu verwenden, damit die Messwerte des Frontsensors auch langfristig genau bleiben. Wir empfehlen, den Frontsensor alle 24 Monate neu anzupassen.

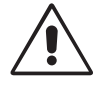

DURCH RICHTIGE AUFSTELLUNG UND EINSTELLUNG DES MONITORS KÖNNEN ERMÜDUNGSERSCHEINUNGEN VON AUGEN, SCHULTERN UND NACKEN VERMIEDEN WERDEN. BEACHTEN SIE BEI DER AUFSTELLUNG DES MONITORS FOLGENDES:

- 
- Eine optimale Bildschirmleistung beim Normalbetrieb wird erst nach ca. 30 Minuten Warmlaufzeit erzielt. Für eine optimale Leistung bei der Rekalibrierung und bei DICOM-Konformitätstest sollte eine Warmlaufzeit von mindestens 60 Minuten vorgesehen werden.
- Stellen Sie den Monitor so auf, dass sich die Oberkante des Bildschirms auf Augenhöhe oder knapp darunter befindet. Ihre Augen sollten leicht nach unten gerichtet sein, wenn Sie auf die Bildschirmmitte blicken.
- Platzieren Sie den Monitor in einem Abstand von 40–70 cm von Ihren Augen. Der optimale Abstand beträgt 50 cm.
- Entspannen Sie Ihre Augen regelmäßig, indem Sie ein Objekt fokussieren, dass sich in einer Entfernung von mindestens 6 m befindet. Blinzeln Sie häufig.
- Stellen Sie den Monitor in einem 90°-Winkel zu Fenstern und anderen Lichtquellen auf, um Blendung und Reflexionen zu verhindern. Neigen Sie den Monitor in einem Winkel, der Reflexionen der Deckenleuchten auf dem Bildschirm verhindert.
- Vermeiden Sie die längerfristige Darstellung gleichbleibender Muster auf dem Bildschirm, um Bildschatten zu vermeiden.
- Lassen Sie Ihre Augen regelmäßig untersuchen.

#### **Reinigen des LCD-Bildschirms**

- Wenn der LCD-Monitor verschmutzt ist, wischen Sie ihn vorsichtig mit einem weichen Tuch ab.
- Verwenden Sie zum Reinigen des LCD-Bildschirms keine harten oder kratzenden Materialien.
- Üben Sie keinen Druck auf die LCD-Oberfläche aus.
- Verwenden Sie keine lösungsmittelhaltigen Reiniger, da sie zur Beschädigung oder Verfärbung der LCD-Oberfläche führen können.

#### **Reinigen des Gehäuses**

- Ziehen Sie den Netzstecker aus der Steckdose.
- Wischen Sie das Gehäuse vorsichtig mit einem weichen Tuch ab.
- Reinigen Sie das Gehäuse zunächst mit einem mit neutralem Reinigungsmittel und Wasser angefeuchteten Tuch, und wischen Sie mit einem trockenen Tuch nach.
- HINWEIS: Die Gehäuseoberfläche besteht aus verschiedenen Kunststoffen. Verwenden Sie zum Reinigen NICHT Benzol, Verdünner, alkalische oder alkoholhaltige Lösungsmittel, Glasreiniger, Wachs, Politur, Waschmittel oder Insektizide. Bringen Sie das Gehäuse nicht über längere Zeit mit Gummi oder Vinyl in Berührung. Diese Flüssigkeiten und Stoffe können dazu führen, dass die Farbe beeinträchtigt wird, reißt oder abblättert.

# **Inhalt der Verpackung**

Der Karton\* mit Ihrem neuen NEC-Monitor sollte folgende Komponenten enthalten:

- Monitor mit neig-, schwenk-, dreh- und höhenverstellbarem Fuß
- Netzkabel\*<sup>1</sup>
- DVI-D-Kabel
- DisplayPort-Kabel
- USB-Kabel
- Kurzübersicht
- CD-ROM
- Schraube (x 4) (zur Montage des Monitors auf einem Tragarm (Seite 11))

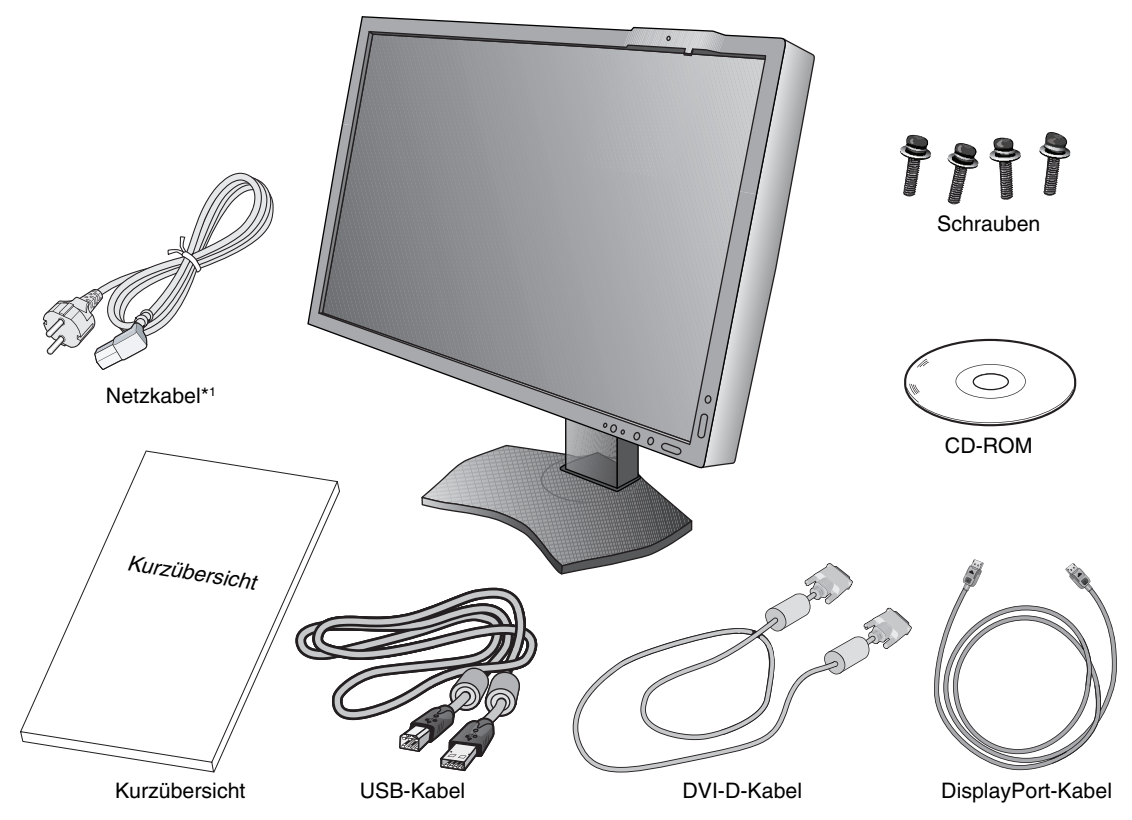

- \* *Bewahren Sie den Originalkarton und das Verpackungsmaterial für spätere Transporte des Monitors auf.*
- \*1 Anzahl und Typ der im Lieferumfang enthaltenen Netzkabel hängen davon ab, wohin der LCD-Monitor geliefert wird. Wenn mehr als ein Netzkabel enthalten ist, verwenden Sie bitte ein für die Netzspannung geeignetes und zugelassenes Netzkabel, das den Sicherheitsstandards des betreffenden Landes entspricht.

Die Modellbezeichnung befindet sich auf dem Typenschild.

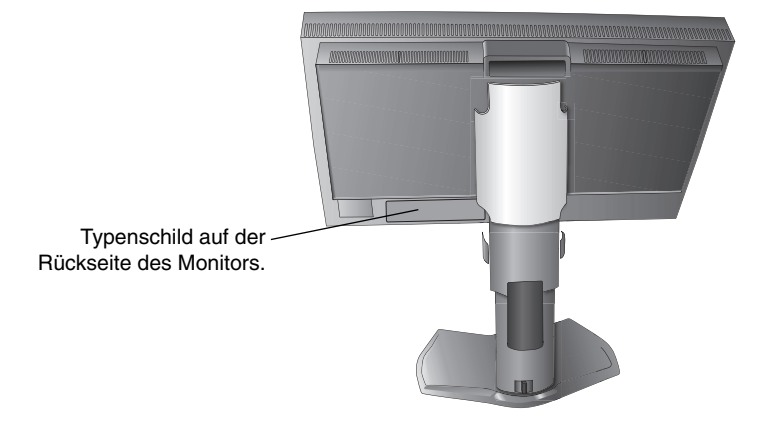

# **Kurzanleitung**

Gehen Sie folgendermaßen vor, um den LCD-Monitor an Ihr System anzuschließen:

HINWEIS: Bitte denken Sie daran, vor der Installation die "Einsatzempfehlungen" (Seite 4) zu lesen. Für eine maximale Auflösung ist eine Grafikkarte erforderlich, die eine Auflösung von 1600 x 1200 Pixeln unterstützt.

- 1. Schalten Sie Ihren Computer aus.
- 2. Für PCs mit digitalem DVI-Ausgang: Verbinden Sie das DVI-Kabel mit dem Anschluss der Grafikkarte in Ihrem System (**Abbildung A.1**). Ziehen Sie alle Schrauben fest.

**Für PC mit analogem Ausgang:** Stecken Sie ein Signalkabel mit 15-poligem Mini-D-SUB-Stecker (nicht mitgeliefert) in den Anschluss der Grafikkarte in Ihrem System (Abbildung A.2).

Für PC mit DisplayPort-Ausgang: Verbinden Sie das DisplayPort-Kabel mit dem Anschluss der Grafikkarte in Ihrem System (**Abbildung A.3**).

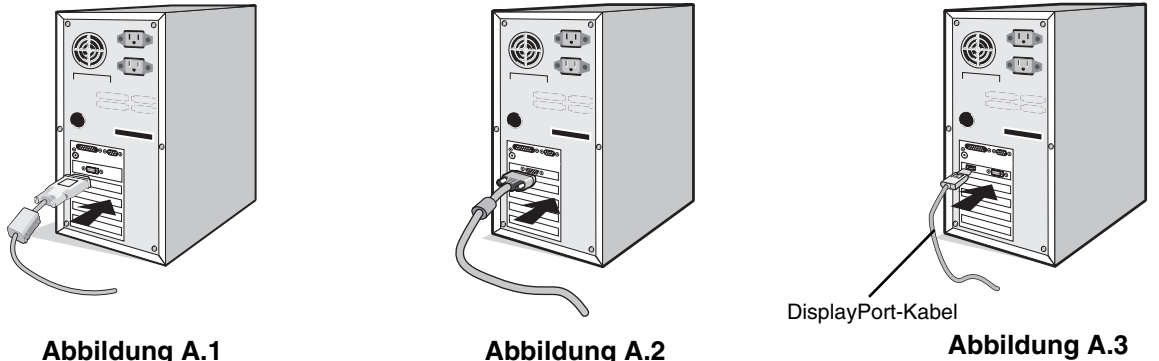

HINWEIS: 1. Verwenden Sie ein DisplayPort-zertifiziertes DisplayPort-Kabel.

- 2. Halten Sie beim Trennen des DisplayPort-Kabels die obere Taste gedrückt, um die Sperre zu lösen.
- 3. Die Höheneinstellung ist durch eine Taste gesperrt. Legen Sie Ihre Hand auf die Oberseite des Monitors, und drücken Sie den Bildschirm in die niedrigste Position. Entriegeln Sie die Sperrtaste (**Abbildung B.1**).
- **HINWEIS:** Seien Sie beim Entriegeln des Monitorfußes vorsichtig.

 Fassen Sie den LCD-Bildschirm auf beiden Seiten an, neigen Sie ihn in einem Winkel von 30 Grad und heben Sie ihn in die höchste Position. Schieben Sie die Kabelabdeckung nach oben (**Abbildung B.2**).

**HINWEIS:** Die Kabelabdeckung kann nicht entfernt werden.

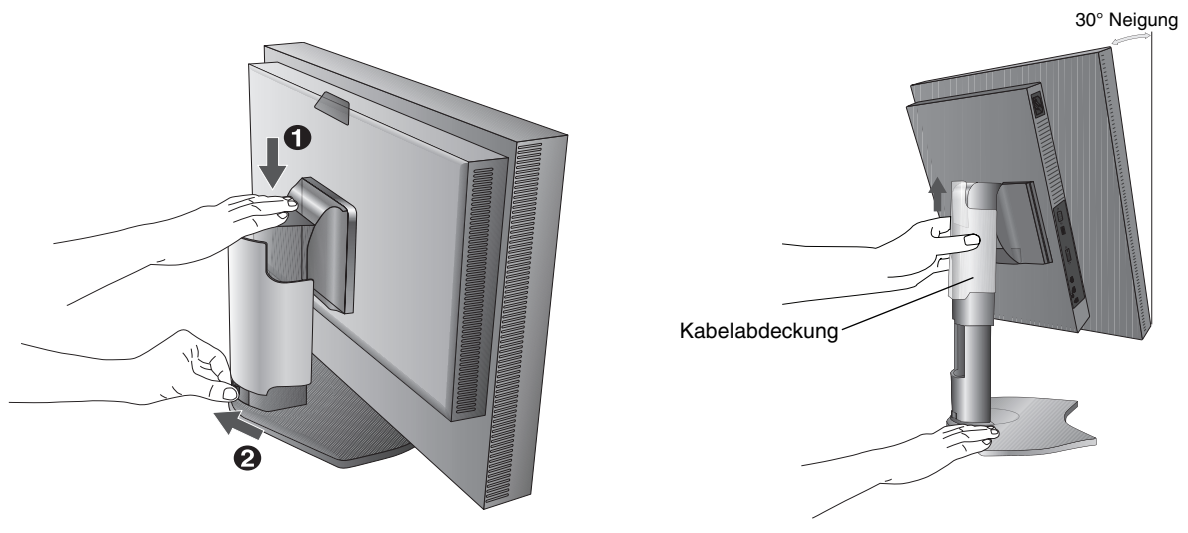

**Abbildung B.1 Abbildung B.2**

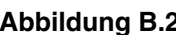

- 4. Verbinden Sie alle Kabel mit den entsprechenden Anschlüssen (**Abbildung C.1**). Verbinden Sie den Anschluss des Typs B mit dem USB-Upstream-Port auf der hinteren rechten Seite des Monitors und den Anschluss des Typs A mit dem Downstream-Port am Computer (**Abbildung C.1a**). Wenn Sie das Kabel eines USB-Geräts verwenden, müssen Sie es in einen der Downstream-Ports des Monitors einstecken.
- **HINWEIS:** Eine fehlerhafte Kabelverbindung kann zu Betriebsfehlern, Beschädigungen von Komponenten des LCD-Moduls und einer Verkürzung der Lebensdauer des Moduls führen. Für die Rekalibrierung und Monitorverwaltung muss außerdem das mit dem Monitor gelieferte USB-Kabel an einen USB-Anschluss des Computers angeschlossen werden.

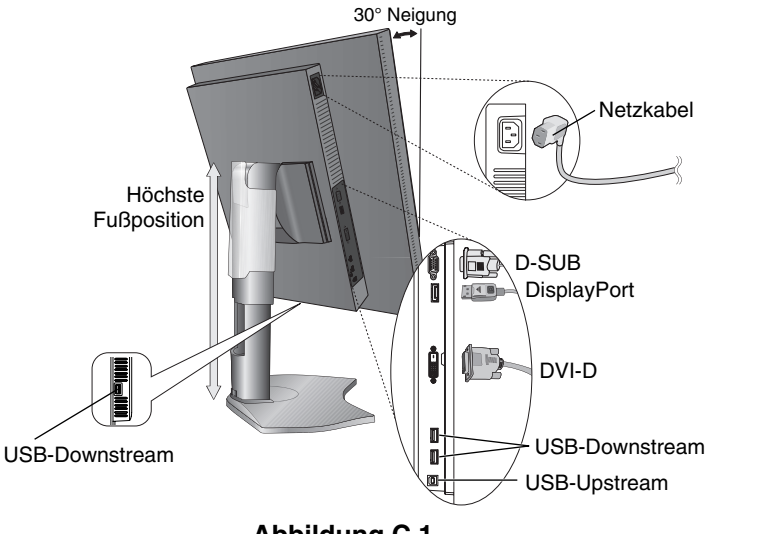

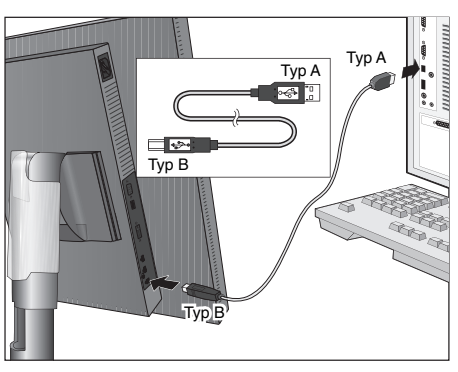

**Abbildung C.1a**

**Abbildung C.1**

- 5. Legen Sie die Kabel in die Kabelführung im Fuß, um ein Verdrehen der Kabel zu vermeiden.
- Führen Sie die Kabel sicher und gleichmäßig in die Halterungen ein (**Abbildung C.2** und **Abbildung C.3**).
- 6. Vergewissern Sie sich bitte, nachdem Sie die Kabel installiert haben, dass Sie den Bildschirm drehen, heben und senken können.

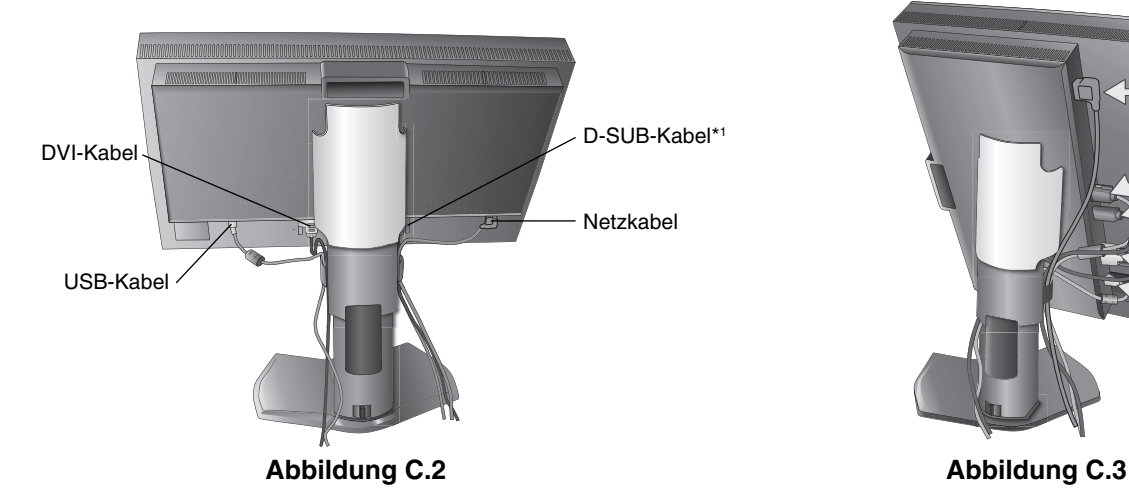

\*1 : Im Lieferumfang ist kein Kabel enthalten.

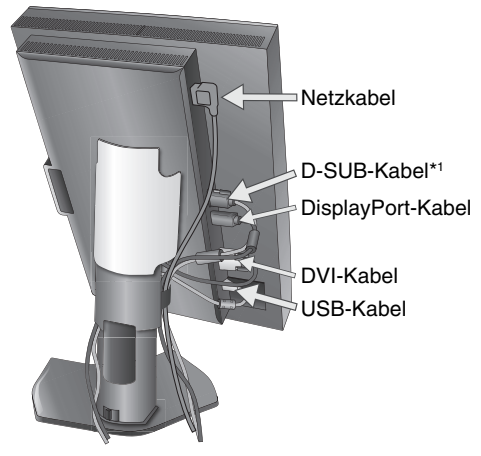

- 7. Schieben Sie die Kabelabdeckung nach unten (**Abbildung D.1**).
- 8. Stecken Sie ein Ende des Netzkabels auf der Rückseite des Monitors und das andere Ende in die Steckdose ein.
- **HINWEIS:** Beachten Sie zur Auswahl des richtigen Netzkabels den entsprechenden Sicherheitshinweis in dieser Bedienungsanleitung.

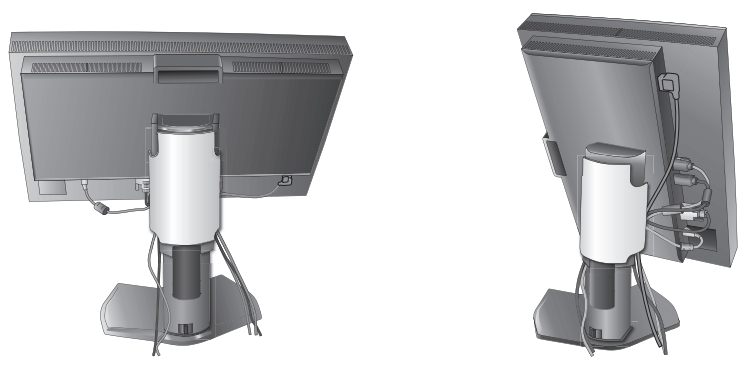

#### **Abbildung D.1**

- 9. Schalten Sie den Computer und den Monitor mit dem Netzschalter an der Vorderseite (**Abbildung E.1**) ein.
- 10. Die berührungslose Einstellungsautomatik nimmt bei der Ersteinrichtung für die meisten Timings die optimalen Einstellungen für den Monitor vor. Weitere Anpassungen werden mit den folgenden OSD-Steuerungen vorgenommen:
	- AUTOM. KONTRAST (nur analoger Eingang)
	- AUTOM. EINSTELLUNG (nur analoger Eingang)

Im Abschnitt Bedienelemente dieser Bedienungsanleitung finden Sie eine ausführliche Beschreibung der OSD-Steuerungen.

**HINWEIS:** Treten Probleme auf, so beachten Sie den Abschnitt **Fehlerbehebung** dieser Bedienungsanleitung.

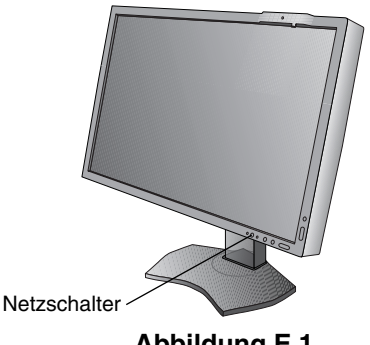

#### **Abbildung E.1**

### **Heben und Senken des Bildschirms**

Der Monitor kann im Hoch- und im Querformat gehoben oder gesenkt werden. Fassen Sie den Monitor zu diesem Zweck auf beiden Seiten an und heben oder senken Sie ihn auf die gewünschte Höhe (**Abbildung RL.1**).

**HINWEIS:** Heben und senken Sie den Monitor vorsichtig.

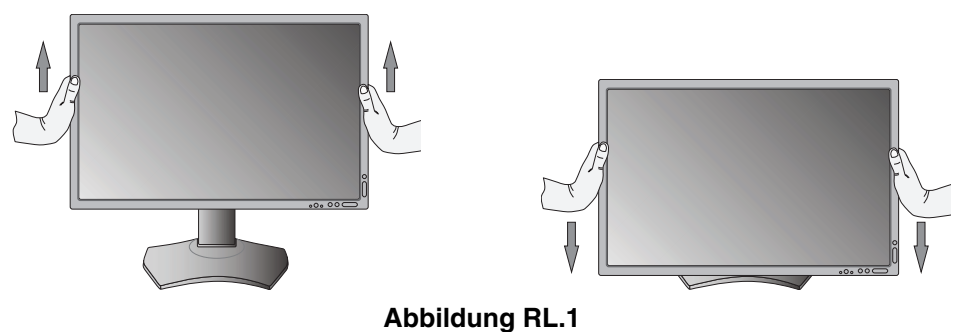

### **Bildschirmdrehung**

Vor dem Drehen muss der Bildschirm in die höchste Position gehoben und geneigt werden, damit er nicht gegen den Tisch stößt und Sie sich nicht die Finger einklemmen. Ziehen Sie alle Kabel ab.

Fassen Sie den Monitor auf beiden Seiten an und heben Sie ihn in die höchste Position (**Abbildung RL.1**). Sie können den Bildschirm nun drehen, indem Sie den Monitor mit beiden Händen an den Seiten fassen und im Uhrzeigersinn aus dem Quer- in das Hochformat bzw. gegen den Uhrzeigersinn aus dem Hoch- in das Querformat drehen (**Abbildung R.1**). Informationen dazu, wie Sie die Darstellung des OSD-Menüs zwischen Hoch- und Querformat umschalten, finden Sie im Abschnitt "Bedienelemente".

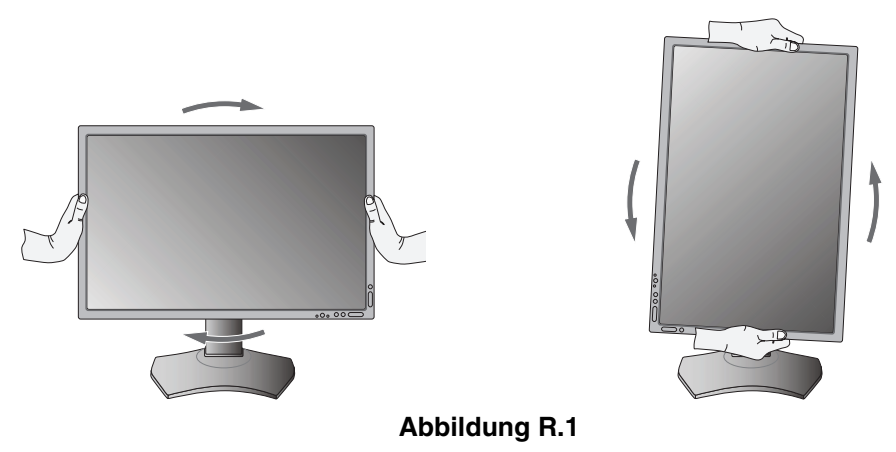

### **Neigen**

Fassen Sie den Monitor an der Ober- und Unterseite und neigen Sie ihn nach Bedarf (**Abbildung TS.1**).

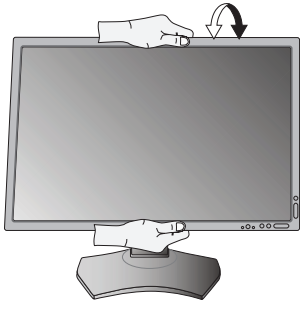

**Abbildung TS.1**

**HINWEIS:** Neigen Sie den Monitor vorsichtig.

**HINWEIS:** Dieser Monitor verfügt über einen integrierten Frontsensor. Berühren Sie den integrierten Frontsensor nicht, wenn Sie den Monitor tragen. Belasten Sie den integrierten Frontsensor nicht.

### **Drehen**

Fassen Sie den Monitor an beiden Seiten und passen Sie den Schwenkfuß nach Bedarf an (**Abbildung TS.2**).

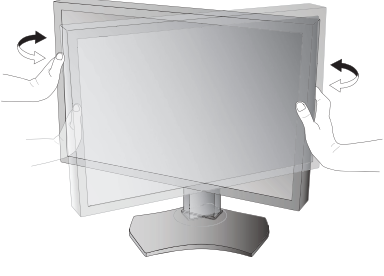

**Abbildung TS.2**

# **Deutsch**

# **Installation auf einem Tragarm**

Dieser LCD-Monitor kann mit einem Tragarm verwendet werden.

So bereiten Sie den Monitor für eine alternative Montage vor:

- Befolgen Sie die Anweisungen des Herstellers der Monitorhalterung.
- Die Sicherheitsvorschriften verlangen, dass der Monitor an einem Tragarm montiert wird, der das Gewicht des Monitors unterstützt.

Auf Seite 25 finden Sie weitere Informationen. Entfernen Sie vor der Montage den Monitorfuß.

\* Weitere Informationen erhalten Sie bei Ihrem Händler.

# **Entfernen des Monitorfußes für die Montage**

So bereiten Sie den Monitor für eine alternative Montage vor:

- 1. Ziehen Sie alle Kabel ab.
- 2. Fassen Sie den Monitor auf beiden Seiten an und heben Sie ihn in die höchste Position.
- 3. Legen Sie den Monitor mit der Vorderseite nach unten auf eine glatte Oberfläche (**Abbildung S.1**).

Vergewissern Sie sich, dass keine Belastung oder Druck auf den integrierten Frontsensor aufgebracht wird.

Um dies zu vermeiden, legen Sie den Monitor mit der Display-Seite nach unten auf einen Tisch, wobei der integrierte Frontsensor über den Tischrand hinausragt (**Abbildung S.1**).

- 4. Fassen Sie mit einer Hand den Fuß und mit der anderen den Schnellfreigabehebel. Drücken und halten Sie den Schnellfreigabehebel in Pfeilrichtung (**Abbildung S.1**).
- 5. Heben Sie den Monitorfuß an, um ihn vom Monitor zu lösen (**Abbildung S.1**). Der Monitor kann jetzt auf andere Weise montiert werden. Führen Sie diese Schritte in umgekehrter Reihenfolge aus, um den Standfuß wieder anzubringen.

**HINWEIS:** Entfernen Sie den Monitorfuß vorsichtig.

# **Montage des Tragarms**

Dieser LCD-Monitor kann mit einem Tragarm verwendet werden.

- 1. Entfernen Sie den Fuß entsprechend den Anleitungen im Abschnitt "Entfernen des Monitorfußes für die Montage".
- 2. Verwenden Sie die vier beigelegten Schrauben, um den Tragarm am Monitor zu befestigen (**Abbildung F.1**).
- **Vorsicht:** Verwenden Sie für die Montage NUR die mitgelieferten Schrauben (4 Stück) oder Schrauben der Größe M4 (Länge: Bügeldicke und Unterlegscheibe + 5–7 mm), um Beschädigungen an Monitor und Fuß zu vermeiden. Die Sicherheitsvorschriften verlangen, dass der Monitor an einem Tragarm montiert wird, der für das Gewicht des Monitors ausreichend stabil ist. Der LCD-Monitor sollte nur an einem zugelassenen Arm montiert werden, der beispielsweise mit einem TUEV GS-Zeichen versehen ist.

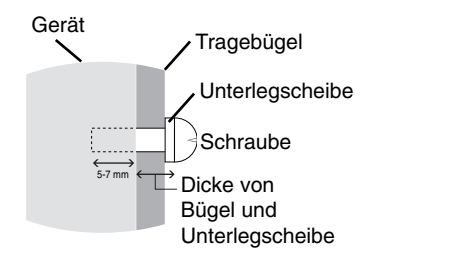

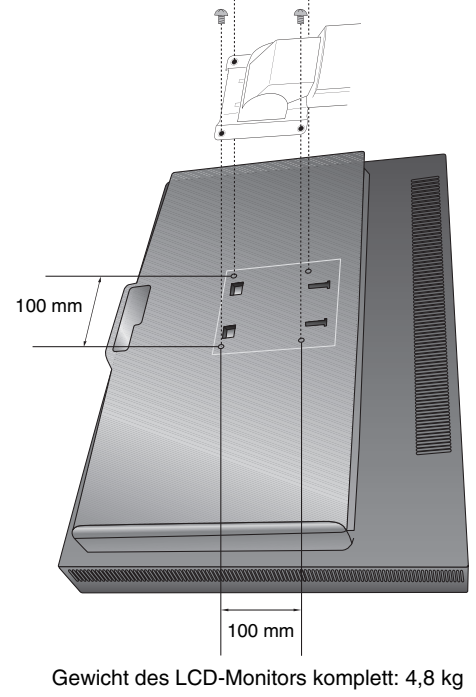

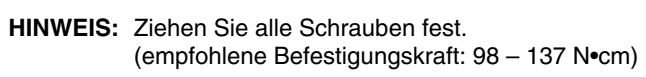

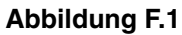

**Abbildung S.1**

# **Die OSD-Bedienelemente (On-Screen-Display) auf der Vorderseite des Monitors haben folgende Funktionen:**

Um auf das OSD-Menü zuzugreifen, drücken Sie die Taste MENU.

Die Tastenbeschreibung wird nach Drücken einer beliebigen Taste angezeigt, soforn das OSD-Steuerungsmenü nicht geöffnet ist.

**HINWEIS:** Zum Wechseln des Signaleingangs muss das OSD-Menü geschlossen werden.

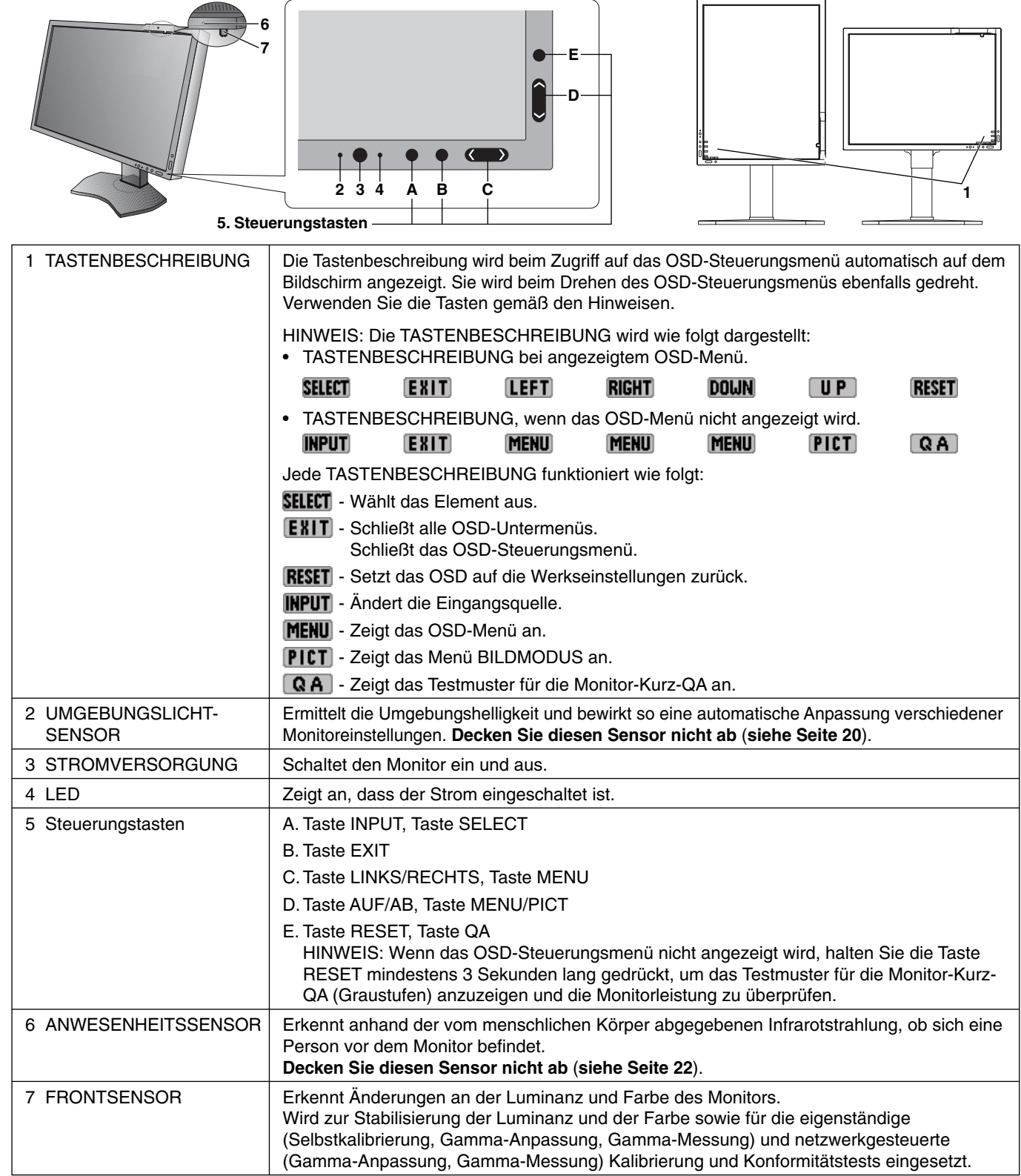

## **EINSTELLEN DER OSD-SPRACHE**

- Mithilfe der Bedientasten (LINKS/RECHTS, AUF/AB und MENU) können Sie auf das Menü SPRACHAUSWAHL zugreifen.
- Drücken Sie die Tasten LINKS/RECHTS oder AUF/AB, um die gewünschte OSD-Sprache auszuwählen.
- Um das OSD-Menü zu verlassen, drücken Sie auf EXIT.
- **HINWEIS:** Das Einstellen der OSD-Sprache ist nur beim ersten Setup erforderlich. Die OSD-Sprache ändert sich nicht, solange sie nicht vom Benutzer umgestellt wird.

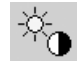

### **Luminanz-/Kontrast-Steuerungen**

#### **LUMINANZ**

Passt die Bild- und Hintergrund-Luminanz des Bildschirms an.

- **HINWEIS:** Bei niedrigen Einstellungen für die Luminanz passt der Monitor automatisch den Kontrast an.
	- Dies führt zu einem reduzierten Kontrastverhältnis.
		- Bei hohen Einstellungen für die Luminanz senkt der Monitor automatisch den Gleichmäßigkeitsausgleich. Dies kann zu einer reduzierten Gleichmäßigkeit führen.
		- Während die Luminanz digital ausgeglichen wird, wird der Helligkeitswert im OSD rot angezeigt.
- **HINWEIS:** Die optimale Leistung wird in dem Bereich erzielt, in dem der Luminanzwert im OSD schwarz angezeigt wird. Wenn der Monitor nicht die gewünschte Luminanz erzielen kann, blinkt der numerische Wert im OSD.

#### **SCHWARZ**

Passt die Schwarzlumineszenz an.

Wenn niedrige Einstellungen ausgewählt sind, die nicht angezeigt werden können, leuchtet die Anzeige am OSD rot.

### **KONTRAST (nur analoger Eingang)**

Passt die Bild- und Hintergrundhelligkeit des Bildschirms gemäß dem Eingangssignalpegel an.

**HINWEIS:** Es wird empfohlen, die Bildhelligkeit mit der Option LUMINANZ anzupassen. So senken Sie den Stromverbrauch und erzielen eine bessere Bildqualität.

#### **AUTOM. KONTRAST (nur analoger Eingang)**

Passt das angezeigte Bild bei Verwendung nicht dem Standard entsprechender Eingangssignale an.

### **Bildsteuerungen**

#### **LINKS/RECHTS**

Steuert die horizontale Bildposition im Anzeigebereich des LCD.

#### **AUF/AB**

Steuert die vertikale Bildposition im Anzeigebereich des LCD.

#### **BILDBREITE (nur analoger Eingang)**

Durch Erhöhen oder Verringern dieses Werts wird das Bild breiter bzw. schmaler.

Wird mit der Funktion AUTOM. EINSTELLUNG kein zufriedenstellendes Ergebnis erzielt, ist eine Optimierung mit der Funktion BILDBREITE möglich. Dazu kann ein Moiré-Testmuster verwendet werden. Die Funktion ändert gegebenenfalls die Bildbreite. Mit dem Menü LINKS/RECHTS können Sie das Bild auf dem Bildschirm zentrieren. Ist die BILDBREITE fehlerhaft eingestellt, entspricht das Ergebnis der Zeichnung links. Das Bild sollte homogen sein.

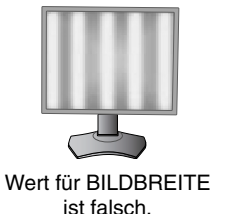

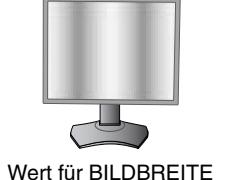

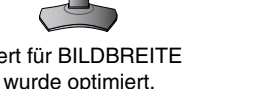

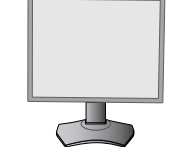

Wert für BILDBREITE ist richtig.

### **OPTIMIERUNG (nur analoger Eingang)**

Optimiert Schärfe, Deutlichkeit und Bildstabilität durch Erhöhen oder Verringern dieses Werts.

Liefern die Funktionen AUTOM. EINSTELLUNG und BILDBREITE kein zufriedenstellendes Bild, kann mit der Funktion OPTIMIERUNG eine entsprechende Anpassung vorgenommen werden.

Dazu kann ein Moiré-Testmuster verwendet werden. Ist die Einstellung OPTIMIERUNG fehlerhaft kalibriert, entspricht das Ergebnis der Zeichnung links. Das Bild sollte homogen sein.

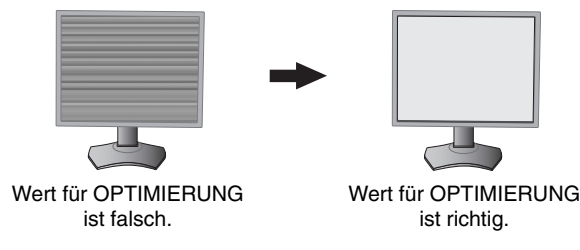

#### **AUSDEHNUNG**

Legt die Zoom-Methode fest.

VOLLBILD: Die Bilddarstellung wird unabhängig von der Auflösung auf Vollbild erweitert.

**SEITENMASSE:** Das Bild wird vergrößert, ohne das Seitenverhältnis zu ändern.

**AUS:** Das Bild wird nicht ausgedehnt.

#### **SCHÄRFE**

Dies ist eine digitale Funktion, die zu jeder Zeit ein scharfes Bild gewährleistet. Die Einstellung erfolgt stufenlos zu schärferen oder weicheren Konturen und kann für unterschiedliche Timings separat vorgenommen werden.

#### **AUTOM. EINSTELLUNG (nur analoger Eingang)**

Stellt Bildposition, BILDBREITE und OPTIMIERUNG automatisch ein. Bei der Verwendung von AUTOM. EINSTELLUNG empfehlen wir, ein weißes Vollbild anzuzeigen.

### **Farbsteuerungssysteme**

#### **PICTURE MODE (BILDMODUS)**

Wählen Sie den Bildmodus, der sich am besten für den angezeigten Inhalt eignet. Es gibt 5 Bildmodi, die angepasst werden können. Weitere Informationen finden Sie im Abschnitt zum erweiterten Menü PICTURE MODE (BILDMODUS) (Seite 19) und unter "Verwenden der BILDMODUS-Funktion" (Seite 17).

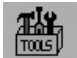

ஃ

### **Werkzeuge**

### **SIGNALPRIORITÄT**

Hier wird die Methode der Signalpriorität bei mehreren angeschlossenen Videoeingängen festgelegt.

**ERST:** Ist das ausgewählte Videoeingangssignal nicht verfügbar, sucht der Monitor am anderen Videoeingang bzw. den anderen Videoeingängen nach einem Signal. Ist an einem anderen Anschluss ein Videosignal verfügbar, aktiviert der Monitor diesen automatisch als neuen Eingang. Der Monitor sucht erst wieder nach anderen Videosignalen, wenn die aktuelle Signalquelle nicht mehr verfügbar ist.

**LETZT:** Zeigt der Monitor das Signal der aktuellen Quelle an und wird ein neues Signal eingespeist, schaltet der Monitor automatisch auf die neue Signalquelle um. Ist das ausgewählte Videoeingangssignal nicht verfügbar, sucht der Monitor am anderen Videoeingang bzw. den anderen Videoeingängen nach einem Signal. Ist an einem anderen Anschluss ein Videosignal verfügbar, aktiviert der Monitor diesen automatisch als neuen Eingang.

**KEIN:** Der Monitor fragt den anderen Signaleingang erst dann ab, wenn der Monitor eingeschaltet wird.

#### **AUSSCHALTMODUS**

Intelligent Power Manager (IPM) ermöglicht es dem Monitor, nach einer Zeit der Inaktivität in den Energiesparmodus umzuschalten.

Der AUSSCHALTMODUS verfügt über vier Einstellungen.

**AUS:** Wenn das Eingangssignal verloren geht, schaltet der Monitor nicht in den Energiesparmodus.

**STANDARD:** Wenn das Eingangssignal verloren geht, schaltet der Monitor automatisch in den Energiesparmodus.

**ERWEIT.:** Die Elektronik zur Signalerkennung ist dauerhaft aktiviert. Der Monitor kehrt schneller als bei STANDARD in den Normalmodus zurück. Der Stromverbrauch ist etwas höher als bei der Einstellung STANDARD.

**HINWEIS:** Falls bei der Einstellung STANDARD kein Bild angezeigt wird, sobald wieder ein Signal anliegt, ändern Sie die Einstellung in ERWEIT.

**OPTION:** Der Monitor schaltet automatisch in den Energiesparmodus, wenn die Umgebungshelligkeit unter den vom Benutzer vorgegebenen Wert fällt. Der gewünschte Wert kann unter OFF MODE TIMER (EINSTELLUNG AUSSCHALTMODUS) in Menüpunkt 6 des erweiterten OSD-Menüs angepasst werden.

Im Energiesparmodus blinkt die LED auf der Vorderseite des Monitors gelb. Drücken Sie im Energiesparmodus auf eine der vorderen Tasten (außer POWER und SELECT), um in den normalen Modus zurückzukehren.

Wenn die Umgebungshelligkeit wieder normale Werte erreicht, kehrt der Monitor automatisch in den normalen Modus zurück.

## **MENÜ Werkzeuge**

#### **SPRACHE**

 $\overline{mm}$ **HENU** 

Die OSD-Steuerungsmenüs sind in neun Sprachen verfügbar.

#### **OSD LINKS/RECHTS**

Sie können festlegen, wo das OSD-Steuerungsfenster auf dem Bildschirm angezeigt werden soll. Die Position kann nach links oder rechts verschoben werden.

#### **OSD AUF/AB**

Sie können festlegen, wo das OSD-Steuerungsfenster auf dem Bildschirm angezeigt werden soll. Die Position kann nach oben oder unten verschoben werden.

#### **OSD ANZEIGEDAUER**

Das OSD-Steuerungsmenü wird ausgeblendet, wenn es nicht mehr verwendet wird. Sie können festlegen, nach welchem Zeitraum das OSD-Steuerungsmenü ausgeblendet wird, wenn der Benutzer keine Taste drückt. Die Voreinstellungen reichen von 10 bis 120 Sekunden in Schritten zu je fünf Sekunden.

#### **OSD ABSCHALTUNG**

Diese Steuerung sperrt den Zugriff auf alle Funktionen der OSD-Steuerungen. Wenn Sie im Modus OSD ABSCHALTUNG auf die OSD-Steuerungen zugreifen, wird ein Bildschirm angezeigt, der auf die Sperre dieser Steuerungen hinweist.

Es gibt zwei Einstellungen für OSD ABSCHALTUNG:

OSD ABSCHALTUNG ohne Steuerung: Um die Funktion OSD ABSCHALTUNG zu aktivieren, halten Sie die Tasten SELECT und RECHTS gleichzeitig gedrückt. Um die Funktion OSD ABSCHALTUNG zu deaktivieren, halten Sie die Tasten SELECT und RECHTS gleichzeitig gedrückt, während Sie sich im OSD-Menü befinden. Im Modus OSD ABSCHALTUNG können keine Steuerungen angepasst werden.

INDIV.: Informationen hierzu finden Sie im erweiterten OSD-Menü.

- **HINWEIS:** Das OSD-Steuerungsmenü wird nach der unter OSD ANZEIGEDAUER eingestellten Zeit oder beim Drücken von EXIT ausgeblendet.
	- Die Eingangsauswahlfunktion und die Testfunktion für die Monitor-Kurz-QA werden nicht gesperrt.

#### **OSD-FARBE**

Passt die Farbe des OSD-Menüs an. MENÜPUNKT FENSTERRAHMENFARBE, AUSWAHLFARBE und FENSTERRAHMENFARBE können in Rot, Grün, Blau oder Grau geändert werden.

#### **WERKSEINSTELLUNGEN**

Durch die Auswahl von WERKSEINSTELLUNGEN können Sie alle OSD-Einstellungen außer SIGNALPRIORITÄT, SPRACHE, OSD ABSCHALTUNG und OSD-FARBE auf die Werkseinstellungen zurücksetzen. Einzelne Einstellungen können durch Markieren der betreffenden Steuerung und anschließendem Drücken der Taste RESET zurückgesetzt werden.

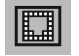

### **QA TEST**

Ermöglicht eine schnelle tägliche Sichtprüfung der Bildqualität dieses Diagnosemonitors durch Drücken einer Taste am Monitor.

#### **GRAYSCALE MODE**

Mit dieser Funktion wird die Bildschirmanzeige in Monochrom geändert.

**AUS:** Die Bildschirmanzeige ist in FARBE.

**MODUS1:** Der Signaleingang ist monochrom, 8 Bit. Der Monitor zeigt ein Graustufenbild an. In diesem Modus wird nur der Grün-Kanal des RGB-Eingangssignals verwendet.

**MODUS2:** Der Eingang erfolgt in RGB-Farbe, doch der Monitor ändert den Farbraum in YUV. Das dargestellte Bild wird monochrom. Nur die Y-Daten werden von der R/G/B LUT durchgeleitet.

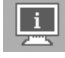

#### **Information**

Stellt Informationen zur aktuellen Auflösung sowie technische Daten wie verwendetes Signaltiming, horizontale und vertikale Frequenz bereit. Zeigt die Modell- und die Seriennummer des Monitors an.

### **OSD-Warnung**

Die Menüs der OSD-Warnungen können mit der Taste EXIT ausgeblendet werden.

**KEIN SIGNAL:** Diese Funktion gibt eine Warnung aus, wenn kein horizontales oder vertikales Sync-Signal verfügbar ist. Das Fenster **Kein Signal** wird nach dem Einschalten oder einem Wechsel des Eingangssignals angezeigt.

FREQUENZ ZU HOCH: Diese Funktion empfiehlt die optimale Auflösung und Bildwiederholrate. Nach dem Einschalten, nach einer Änderung des Videosignals oder wenn das Videosignal nicht die richtige Auflösung besitzt, wird das Menü **Frequenz zu hoch** angezeigt.

**LEBENSDAUER LAMPEN:** Bei 1000/500/0 Stunden geschätzter verbleibender Lebensdauer der Lampen wird eine Warnung ausgegeben. Bitte wenden Sie sich an Ihren Händler, wenn diese Warnung angezeigt wird.

**LUMINESZENZ-WARNUNG:** Diese Warnung zeigt an, dass der Monitor die vom Benutzer eingestellte Luminanzstufe nicht aufrechterhalten kann. Bitte wenden Sie sich an Ihren Händler, wenn diese Warnung angezeigt wird.

Wenn Sie detaillierte Informationen über die Bedienelemente wünschen, ziehen Sie das erweiterte OSD-Menü zurate.

# **Verwenden der Funktion BILDMODUS**

Wählen Sie den Bildmodus, der sich am besten für den angezeigten Inhalt eignet. Folgende Modi stehen zur Verfügung: MEDICAL, Gamma 2.2 und PROGRAMMABLE.

• Jeder BILDMODUS enthält Einstellungen für VOREINSTELLUNG, LUMINANZ, WEISS, Farbraum (ROT, GRÜN, BLAU), GAMMA, SCHWARZ, GLEICHMÄSSIGKEIT, AMB. LIGHT COMP., REAKTIONSVERBESSERUNG und (6-ACHSENANPASSUNG).

Sie können diese Einstellungen im Menüpunkt 1 und Menüpunkt 2 im erweiterten OSD-Menü ändern.

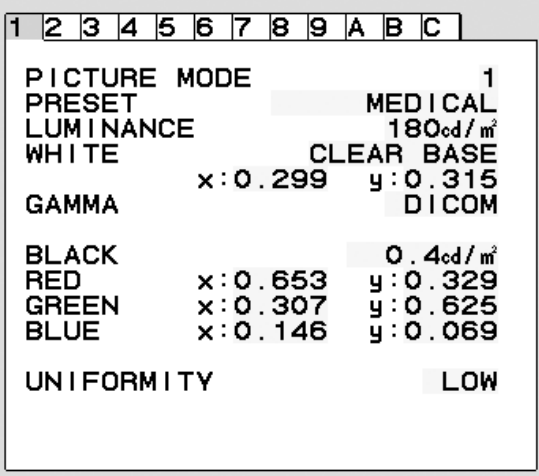

#### **Typ der VOREINSTELLUNG**

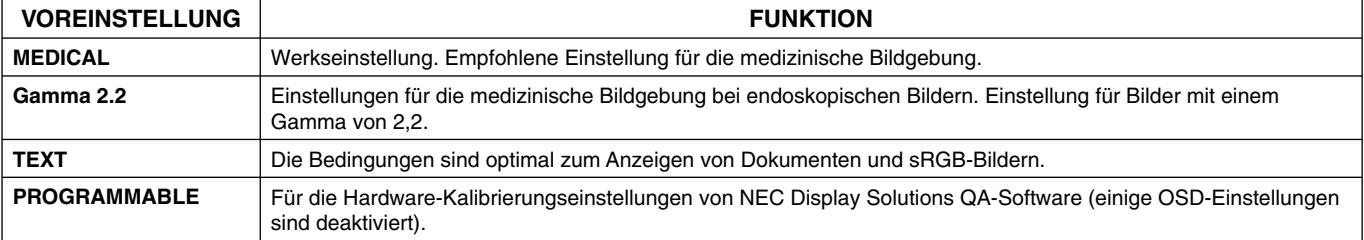

**HINWEIS:** Wenn der BILDMODUS gesperrt ist, wird auf dem Bildschirm BILDMODUS IST GESPERRT angezeigt. Um den BILDMODUS zu entsperren, drücken Sie gleichzeitig die Tasten SELECT und AUF. Sie können die Einstellungen für den BILDMODUS auch unter OSD ABSCHALTUNG in Menüpunkt 6 des erweiterten OSD-Menüs entsperren.

# **Testfunktion für Monitor-Kurz-QA**

Ermöglicht dem Monitor die Anzeige eines internen Testmusters, das AAPM TG18-QC ähnelt, ohne eine externe Signalquelle zu verwenden. Diese integrierte Methode ermöglicht eine schnelle Sichtprüfung sowie eine Überprüfung der Graustufen gemäß DICOM.

#### **- Wenn der Monitor an eine Videosignalquelle (Computer) angeschlossen ist:**

Vergewissern Sie sich, dass kein OSD-Menü angezeigt wird, und halten Sie anschließend die Taste RESET länger als 3 Sekunden gedrückt, oder drücken Sie die Taste RESET zweimal. Daraufhin wird zuerst das Testmuster auf dem Bildschirm angezeigt und anschließend die DICOM-MESSUNG-Routine gestartet, sofern GAMMA im BILDMODUS auf DICOM gestellt ist. Berücksichtigen Sie, dass der Monitor mindestens 30 Minuten warmlaufen muss, damit dieser Test gültige Ergebnisse erzielt. Das Testmuster verdeckt das Bild von der Signalquelle.

Nach Abschluss der Messungen mit dem integrierten Frontsensor wird das Ergebnis angezeigt.

Am Ergebnis für MAX. GSDF - FEHLER (in %) lässt sich rasch die Graustufenqualität im Vergleich mit der idealen DICOM-Kurve ablesen. Je nach dem in Ihrem Land gebräuchlichen QA-Standard können andere GSDF-Fehlergrenzwerte gelten. Vergleichen Sie das Testergebnis mit den lokal geltenden Gesetzen und Vorschriften.

Sie können nun die Graustufen und die Gesamtqualität des Bildes sichtprüfen. Um den Modus QA TEST zu verlassen, drücken Sie die Taste EXIT. Anschließend wird auf dem Monitor wieder das Bild der Videosignalquelle angezeigt.

#### **- Wenn der Monitor nicht an eine Videosignalquelle angeschlossen ist:**

Vergewissern Sie sich, dass nur die Meldung KEIN SIGNAL angezeigt wird, und halten Sie anschließend die Taste RESET länger als 3 Sekunden gedrückt. Daraufhin wird zuerst das Testmuster auf dem Bildschirm angezeigt und anschließend die DICOM-MESSUNG-Routine gestartet, sofern GAMMA im BILDMODUS auf DICOM gestellt ist. Berücksichtigen Sie, dass der Monitor mindestens 30 Minuten warmlaufen muss, damit dieser Test gültige Ergebnisse erzielt.

#### Nach Abschluss der Messungen mit dem integrierten Frontsensor wird das Ergebnis angezeigt.

Am Ergebnis für MAX. GSDF - FEHLER (in %) lässt sich rasch die Graustufenqualität im Vergleich mit der idealen DICOM-Kurve ablesen. Je nach dem in Ihrem Land gebräuchlichen QA-Standard können andere GSDF-Fehlergrenzwerte gelten. Vergleichen Sie das Testergebnis mit den lokal geltenden Gesetzen und Vorschriften.

Sie können nun die Graustufen sichtprüfen und sie mit dem Messergebnis vergleichen. Um den Modus QA TEST zu verlassen, drücken Sie die Taste EXIT.

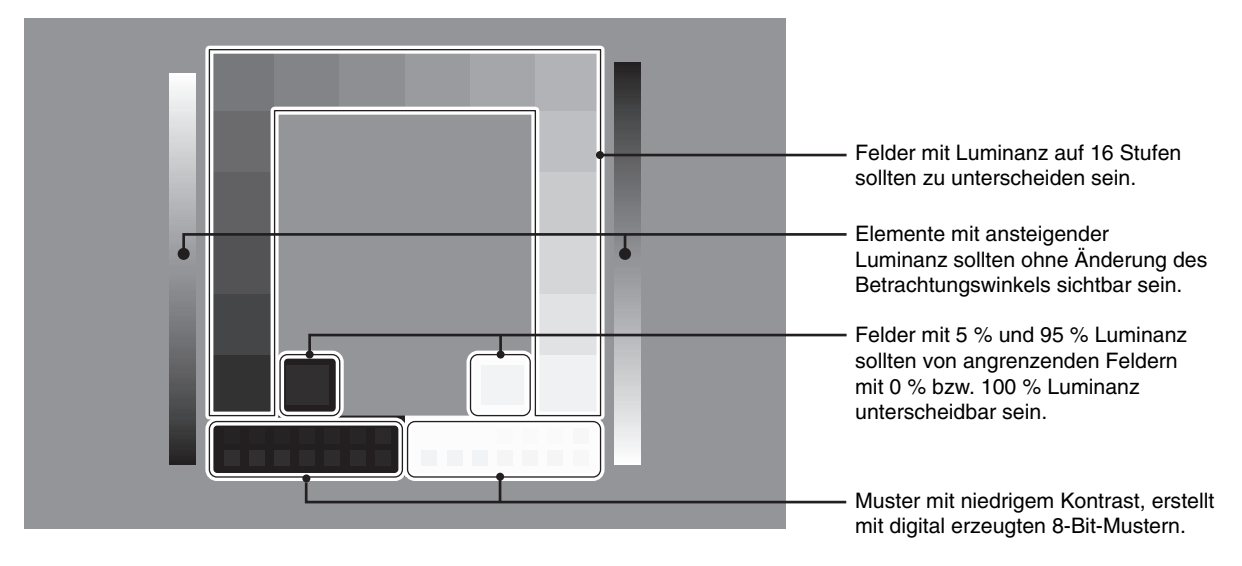

# **Deutsch**

# **Erweitertes OSD**

#### **<Verwendung des erweiterten OSD>**

- Wenn sowohl das OSD als auch die Tastenbeschreibung abgeschaltet sind, drücken Sie zweimal gleichzeitig die Tasten RESET und EXIT.
- Das erweiterte OSD wird angezeigt. Dieses Menü ist größer als das normale OSD-Menü.

#### **<Verlassen des erweiterten OSD>**

• Drücken Sie die Taste EXIT.

Um eine Einstellung vorzunehmen, markieren Sie den entsprechenden Menüpunkt und drücken SELECT.

Zur Auswahl eines anderen Menüpunkts drücken Sie EXIT und anschließend LINKS oder RECHTS, um den gewünschten Menüpunkt zu markieren.

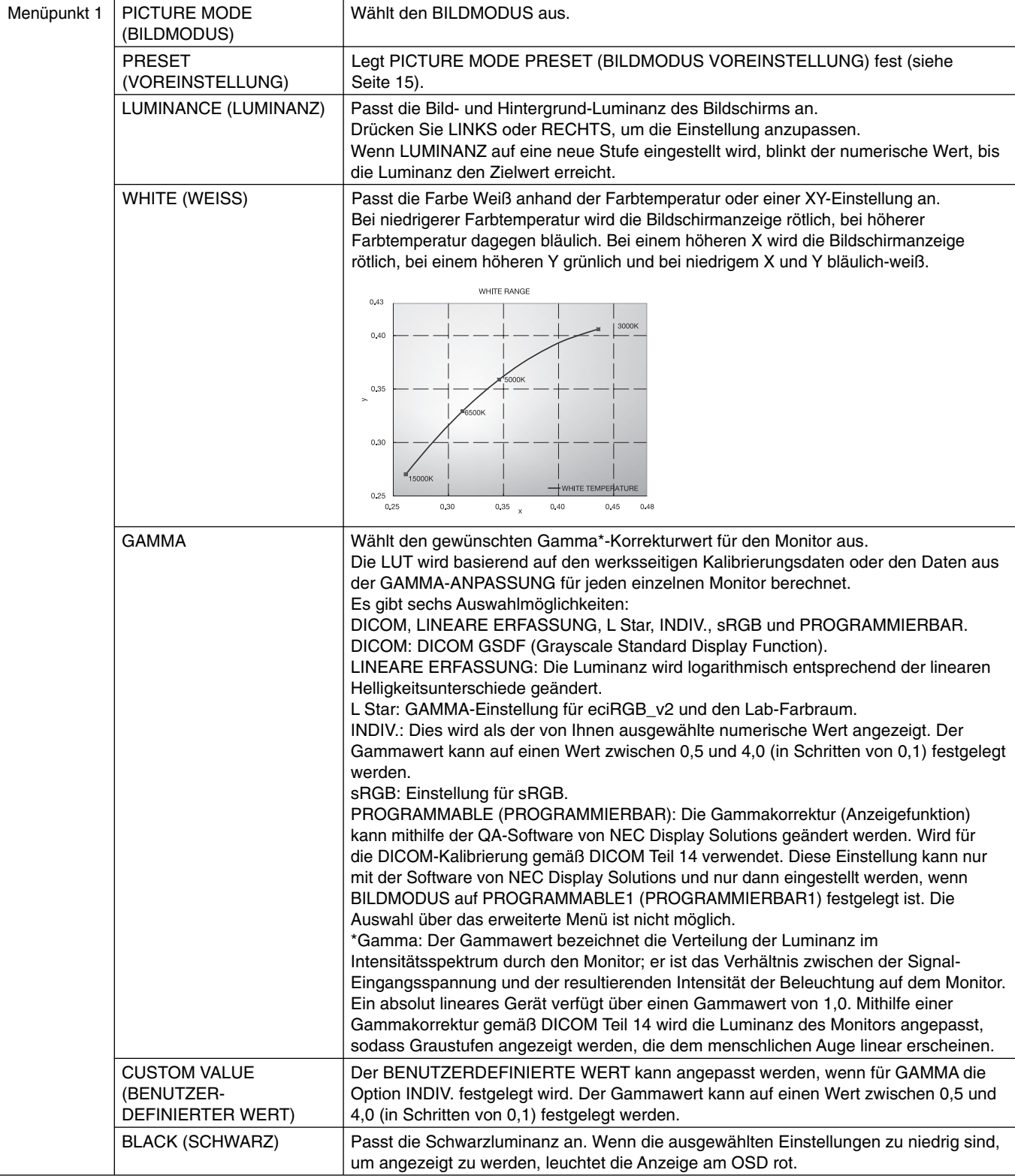

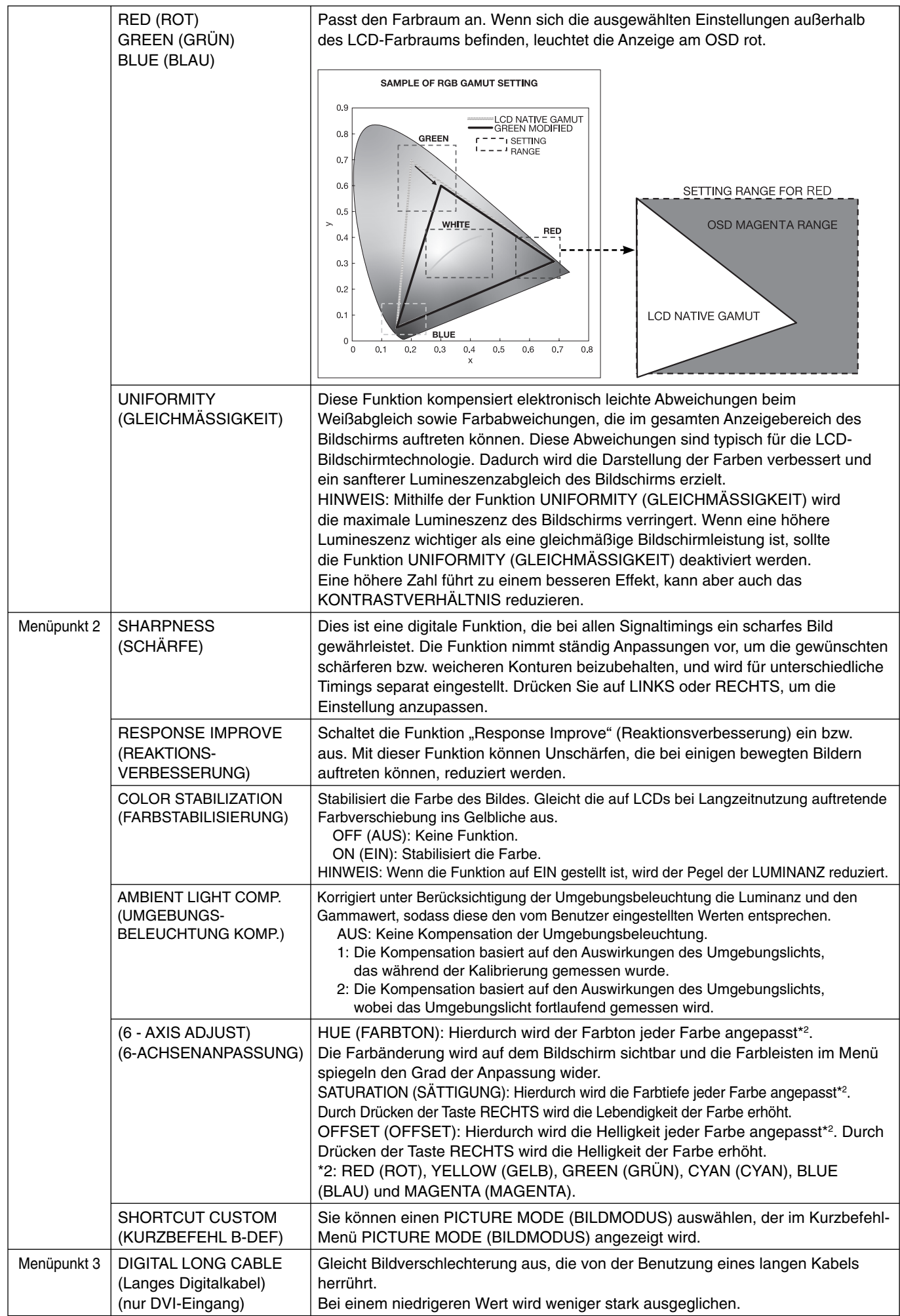

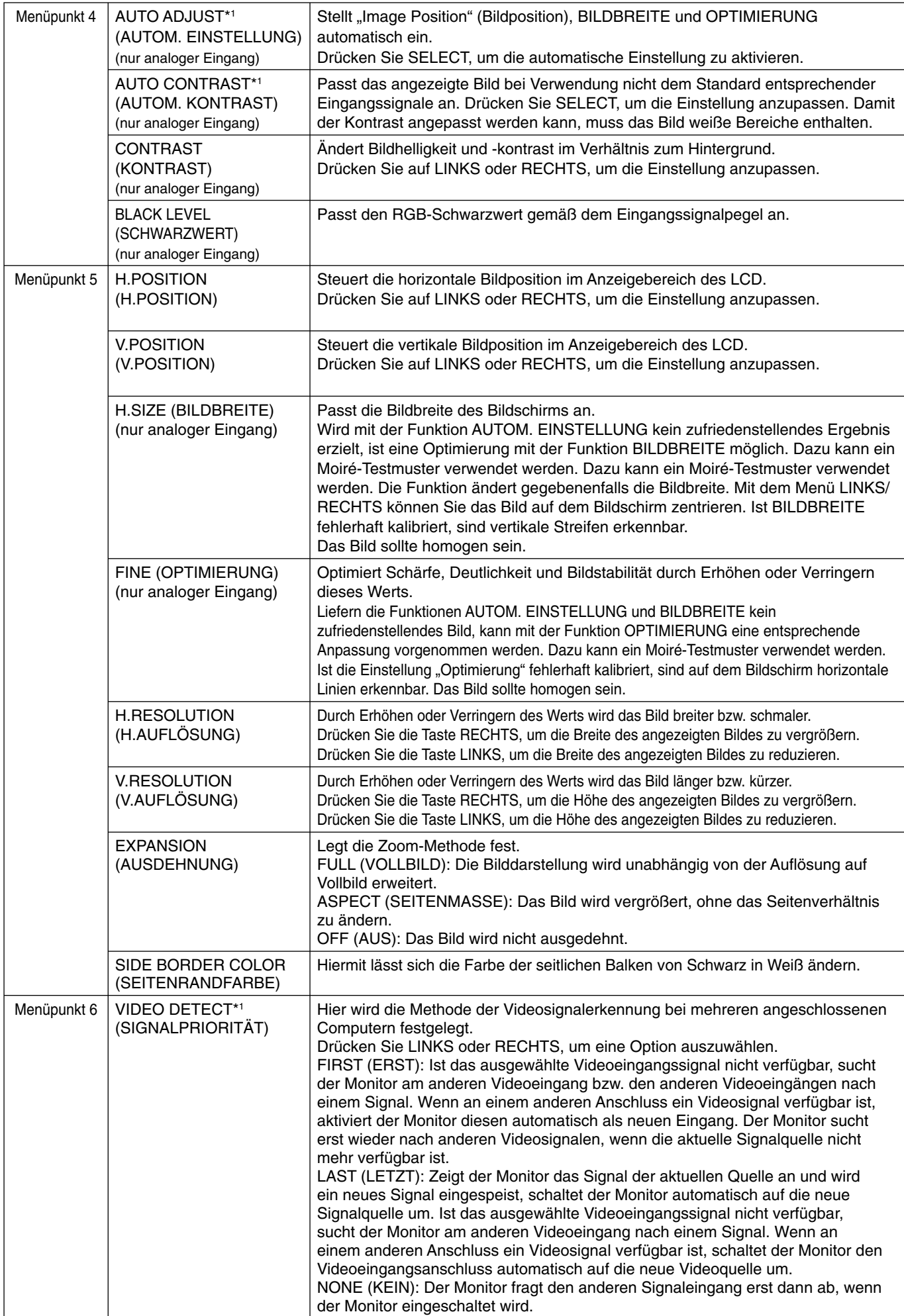

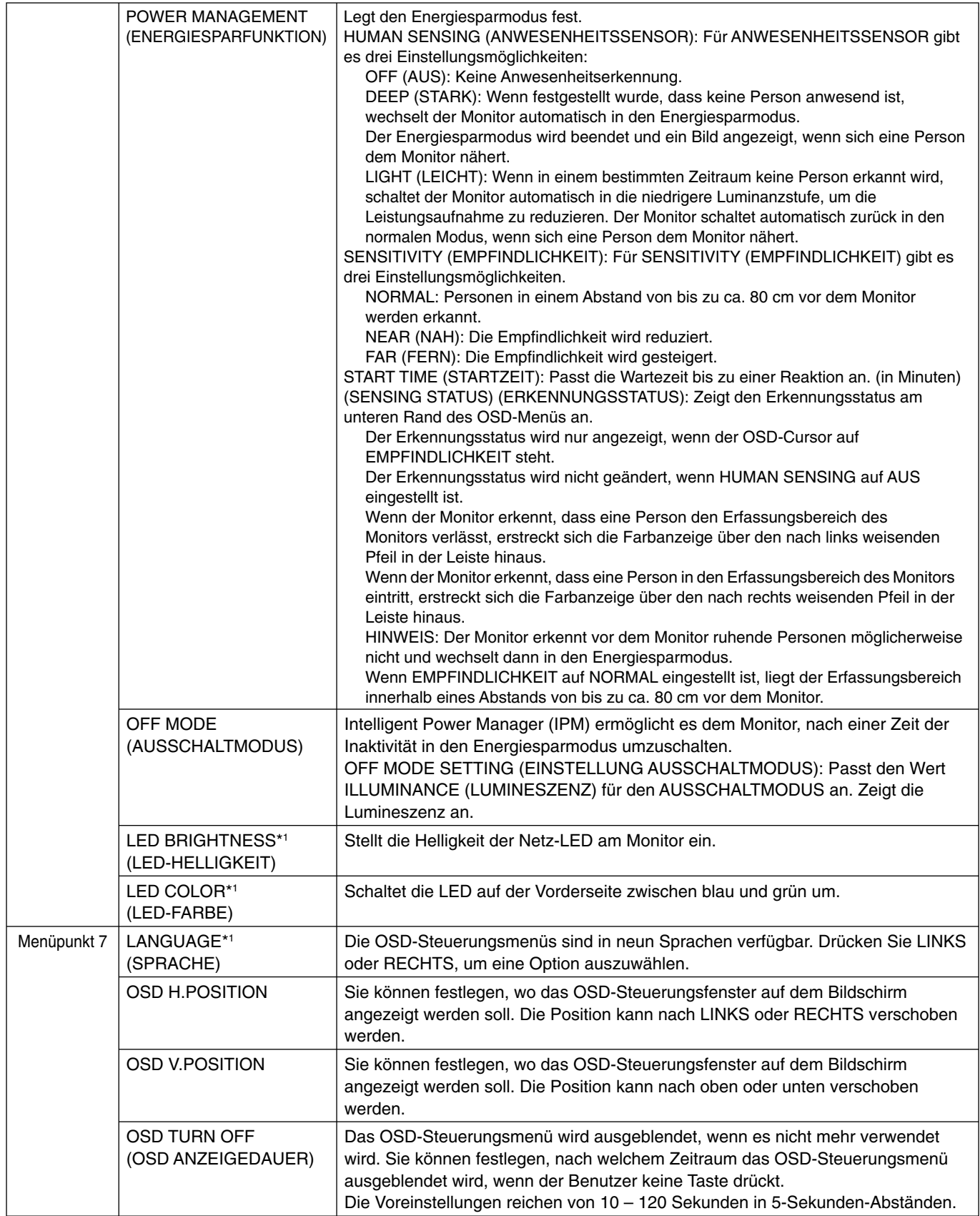

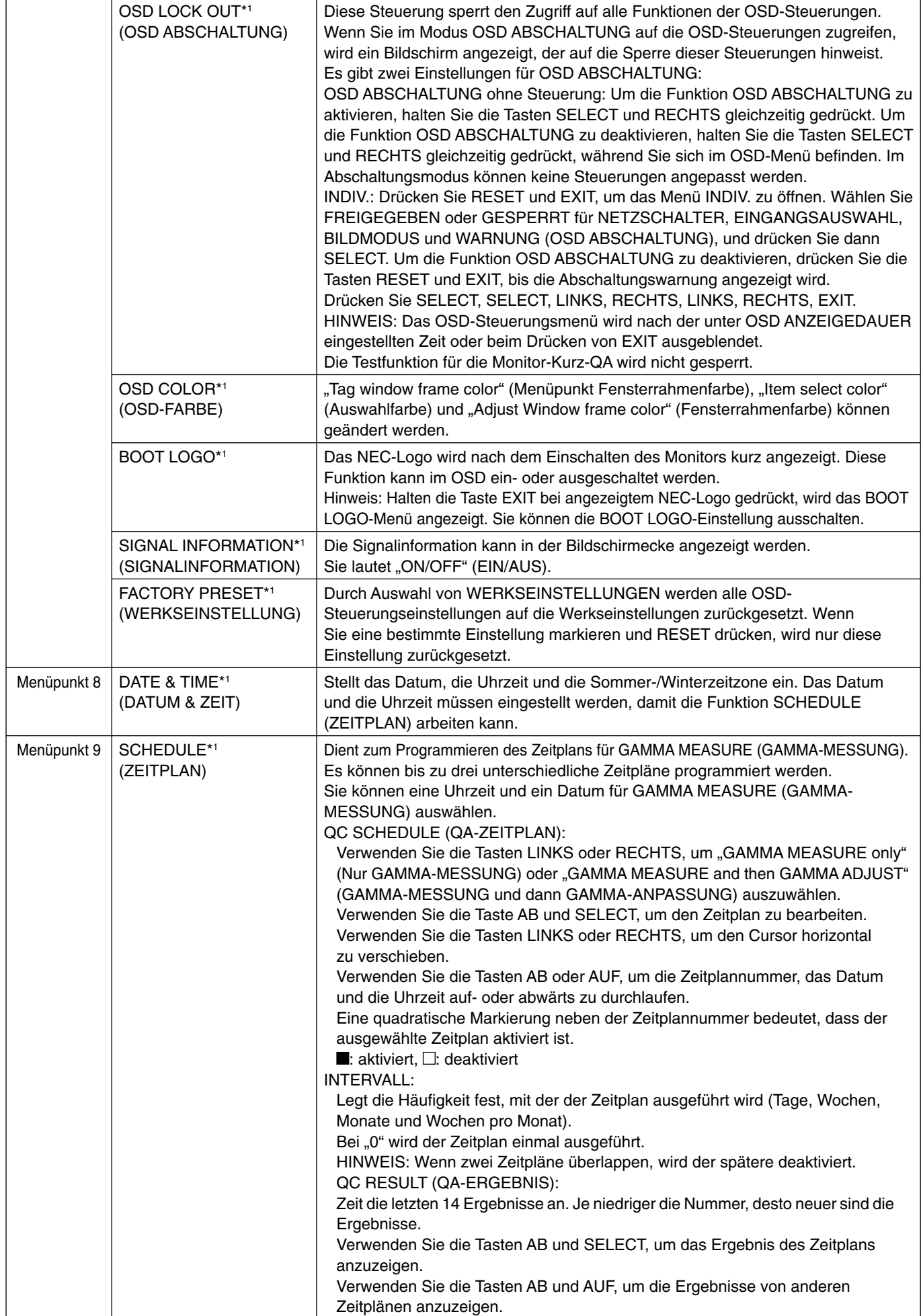

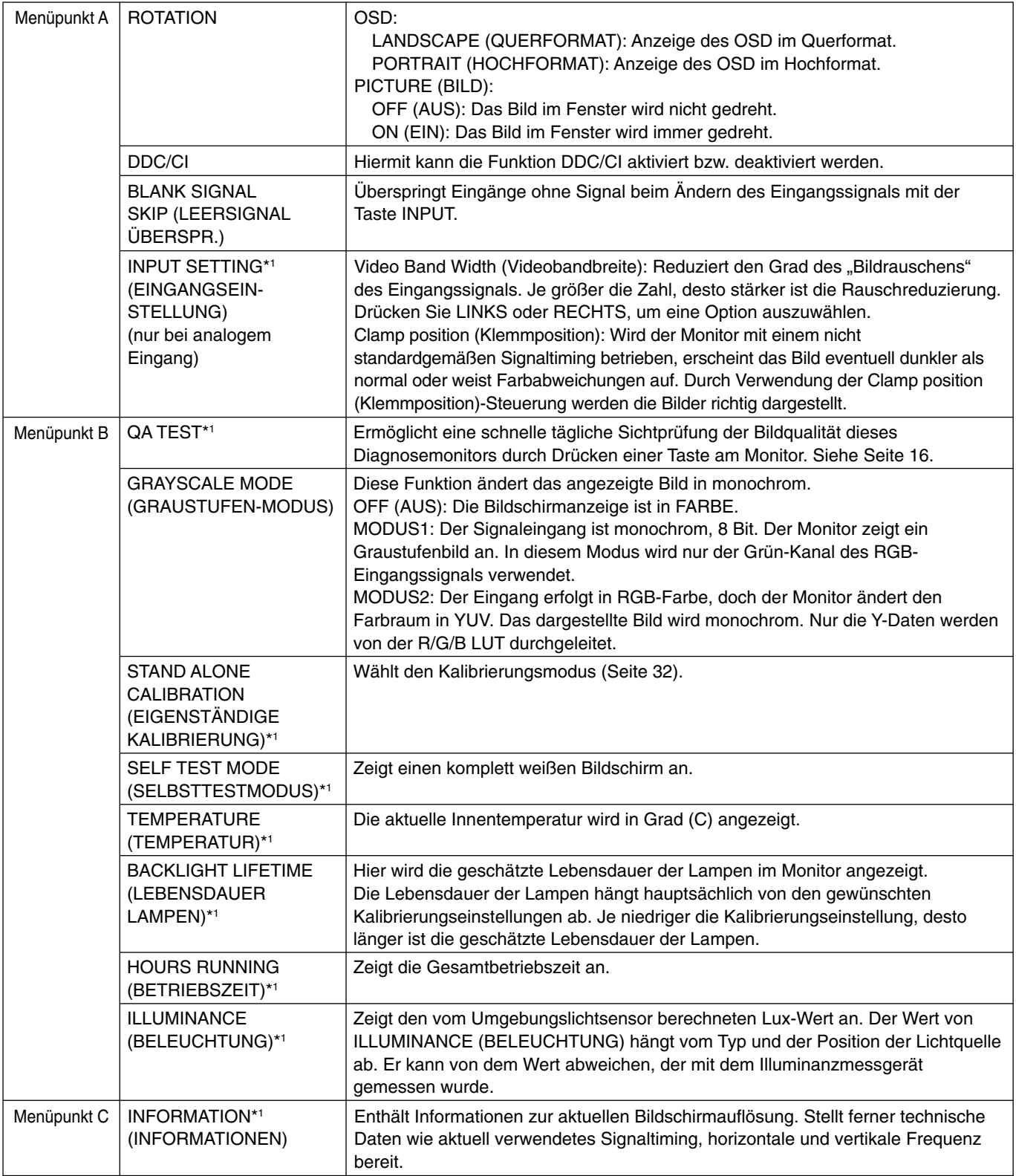

# **Technische Daten**

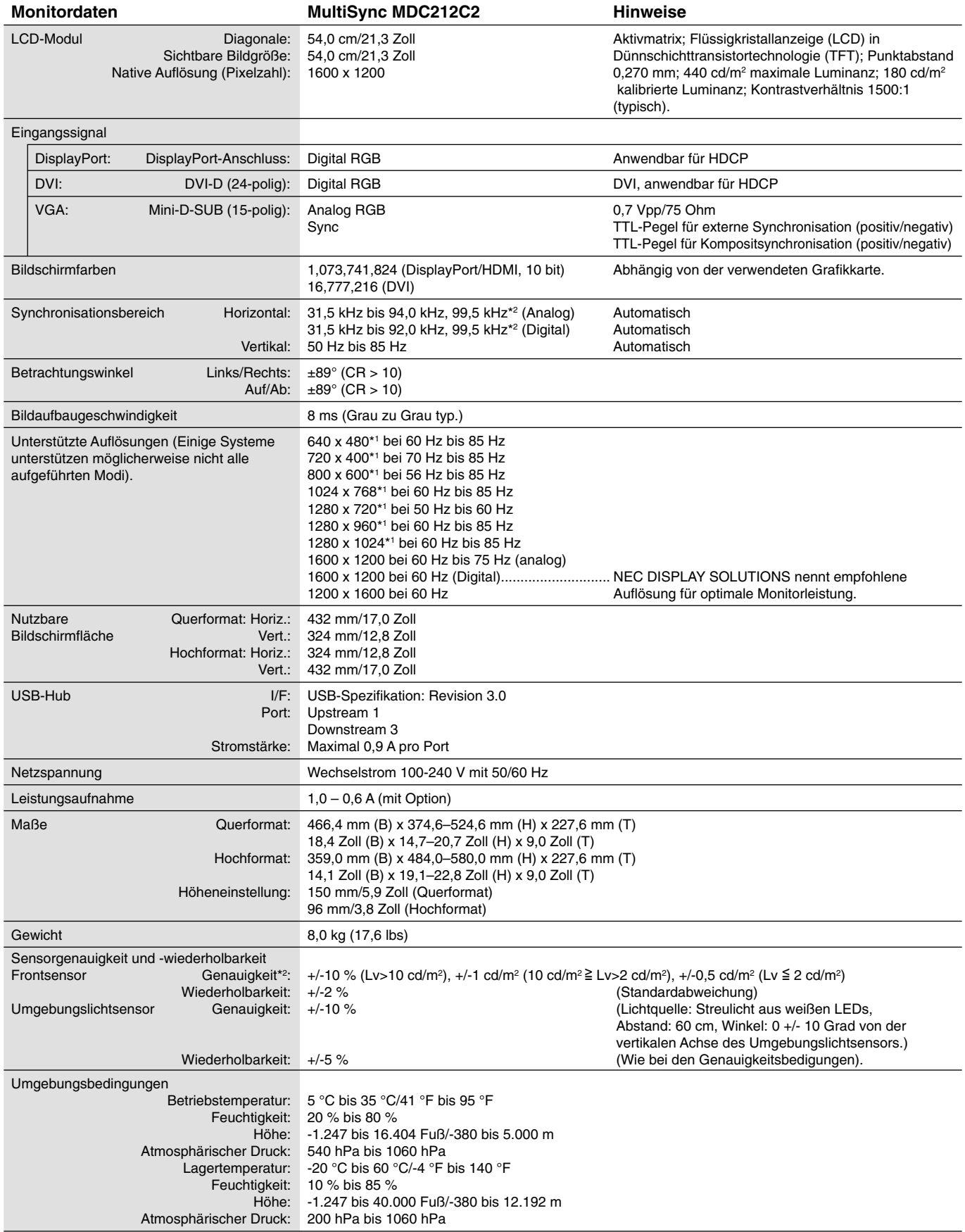

Bei 20–25 Grad, Ziel-Luminanz 180 cd/m<sup>2</sup>, Werksmessung.

\*1 Interpolierte Auflösungen: Werden Auflösungen mit weniger Punkten angezeigt als das LCD Pixel besitzt, wird der Text möglicherweise nicht korrekt dargestellt. Dies ist für alle derzeitigen Flachbildschirmtechnologien normal, wenn von der Pixelzahl abweichende Auflösungen als Vollbild angezeigt werden. Bei Flachbildschirmen entspricht ein Bildschirmpunkt einem Pixel. Um also eine Vollbilddarstellung zu erzielen, muss die Auflösung interpoliert werden. \*2 Nur bei einer Auflösung von 1200 x 1600.

**HINWEIS:** Die technischen Daten können ohne vorherige Ankündigung geändert werden.

# **Merkmale und Funktionen**

**DisplayPort:** DisplayPort ist die zukunftsfähige, skalierbare Lösung für leistungsstarke Konnektivität digitaler Displays. Anders als bei Standardkabeln ermöglicht diese Lösung die höchsten Auflösungen, die schnellsten Bildwiederholraten und die bestmögliche Farbtiefe.

DVI-D: Die rein digitale Komponente der von der Digital Display Working Group (DDWG) definierten DVI-Schnittstelle für digitale Verbindungen zwischen Computern und Anzeigegeräten. Da es sich um einen echten Digitalanschluss handelt, werden analoge Signale nicht über einen DVI-D-Anschluss unterstützt. Die ausschließlich digitale Verbindung basiert auf DVI. Deshalb wird nur ein einfacher Adapter benötigt, um die Kompatibilität zwischen DVI-D und anderen digitalen DVI-Anschlüssen wie DFP und P&D zu gewährleisten.

**P&D (Plug and Display):** Der VESA-Standard für digitale Flachbildschirmschnittstellen. Dieser Standard ist stabiler als DFP, da er den Einsatz anderer Optionen über einen Signalanschluss zulässt (beispielsweise USB, Analogvideo und IEEE-1394-995). Das VESA-Komitee hat DFP als Teilmenge von P&D anerkannt. Die ausschließlich digitale Verbindung basiert auf DVI. Deshalb wird nur ein einfacher Adapter benötigt, um die Kompatibilität zwischen P&D und anderen digitalen DVI-Anschlüssen wie DFP und DVI zu gewährleisten.

**Pivotfuß:** Benutzer können die Ausrichtung des Monitors an den jeweiligen Einsatzbereich anpassen, also beispielsweise das Querformat für breite Dokumente nutzen oder im Hochformat eine Seite vollständig auf dem Bildschirm anzeigen. Das Hochformat ist auch hervorragend für Videokonferenzen mit Vollbilddarstellung geeignet.

**Weniger Stellplatz:** Bietet die ideale Lösung für Umgebungen mit Platzbeschränkungen, für die gleichwohl eine hervorragende Bildqualität benötigt wird. Die geringen Maße des Monitors und das geringe Gewicht erleichtern den Transport von einem Standort zu einem anderen.

**Natürliche Farbmatrix:** Kombiniert sechsachsige Farbsteuerung mit dem sRGB-Standard. Die sechsachsige Farbsteuerung ermöglicht Farbeinstellungen über sechs Achsen (R, G, B, C, M und Y) anstelle der bisher verfügbaren drei Achsen (R, G und B). Der sRGB-Standard gibt dem Monitor ein einheitliches Farbprofil. Dadurch wird die exakte Übereinstimmung der auf dem Bildschirm angezeigten Farben mit einem Farbausdruck sichergestellt (Voraussetzungen: Betriebssystem, das sRGB unterstützt, und sRGB-Drucker). Dies ermöglicht die Einstellung der Farben auf dem Bildschirm und die Anpassung der Farbtreue des Monitors an eine Reihe von Standards.

**OSD-Steuerungen (On-Screen Display):** Sie können das Bild schnell und einfach mit auf dem Bildschirm angezeigten Menüs einstellen.

**Plug&Play:** Die Microsoft®-Lösung in den Windows®-Betriebssystemen erleichtert Einrichtung und Installation, da der Monitor Daten zu seinen Merkmalen (beispielsweise Bildschirmgröße und unterstützte Auflösungen) an den Computer senden kann und die Bildschirmdarstellung automatisch optimiert.

**Intelligent Power Manager-System:** Dieses System stellt innovative Stromsparmethoden bereit, mit deren Hilfe der Monitor in einen Modus mit geringerer Leistungsaufnahme umschaltet, wenn er nicht genutzt wird. Dadurch können zwei Drittel der Stromkosten gespart sowie Emissionen reduziert und die Lebensdauer der Hintergrundbeleuchtung verlängert werden.

Mehrfrequenztechnologie: Automatische Anpassung des Monitors an die Zeilen- und Bildfrequenzen der Grafikkarte. Dadurch wird immer die geforderte Auflösung erreicht.

FullScan-Funktion: In den meisten Auflösungen können Sie den vollen Anzeigebereich nutzen, also mit einem größeren Bild arbeiten.

**Weiter Betrachtungswinkel:** Der Benutzer kann das Monitorbild im Quer- oder Hochformat innerhalb eines Winkelbereichs von 178 Grad betrachten. Dieser Winkelbereich gilt sowohl vertikal als auch horizontal.

**VESA-Standard-Montageadapter:** Der MultiSync-Monitor kann an jedem Tragarm oder -bügel montiert werden, der dem VESA-Standard entspricht.

**GLEICHMÄSSIGKEIT:** Diese Funktion kompensiert eventuell auftretende, leichte Abweichungen beim Weißabgleich des Bildschirms. Darüber hinaus wird die Darstellung der Farben verbessert und ein sanfterer Lumineszenzabgleich des Bildschirms erzielt.

**Reaktionsverbesserung:** Verbesserte Grau-zu-Grau-Reaktion.

Verstellbarer Fuß mit Schwenkmöglichkeit: Ermöglicht eine flexible Anpassung an die Sehgewohnheiten.

**Frontsensor:** Erkennt Änderungen der Monitorluminanz. Wird zur Stabilisierung der Luminanz sowie für eigenständige (Selbstkalibrierung, Gamma-Anpassung, DICOM-Messung) und netzwerkgesteuerte (Gamma-Anpassung, DICOM-Messung) Kalibrierungen und Konformitätstests eingesetzt.

**Testfunktion für Monitor-Kurz-QA:** Ermöglicht eine schnelle tägliche Sichtprüfung der Bildqualität dieses Diagnosemonitors durch Drücken einer Taste am Monitor.

**HDCP (High-bandwidth Digital Content Protection):** HDCP ist ein System, mit dem das illegale Kopieren von digital eingespeisten Videodaten verhindert werden soll. Wenn Sie Videos nicht betrachten können, die mit einem digitalen Signal übertragen werden, bedeutet das nicht zwangsläufig, dass der Bildschirm defekt ist. Bei mit HDCP ausgerüsteten Systemen kann es Situationen geben, in denen bestimmte Inhalte durch HDCP geschützt sind und auf Wunsch/Absicht der HDCP-Gemeinde (Digital Content Protection LLC) nicht eingesehen werden können.

**USB 3.0-Hub:** USB 3.0-Hub für schnellere Kommunikation mit der Workstation, z. B. mit Hilfe eines USB-Speicherstifts.

**Anwesenheitssensor:** Schaltet in einen Modus mit geringerer Leistungsaufnahme um, wenn eine Person den Monitor verlässt, wodurch Stromkosten gespart werden können. Der Monitor schaltet automatisch zurück in den normalen Modus, wenn sich eine Person dem Monitor nähert.

Diese Funktion erkennt die vom menschlichen Körper abgegebene Infrarotstrahlung, ohne dass dabei andere Geräte gestört werden.

# **Fehlerbehebung**

#### **Kein Bild**

- Das Signalkabel muss richtig mit Grafikkarte/Computer verbunden sein.
- Die Grafikkarte muss richtig in den Steckplatz eingesetzt sein.
- Die Netztaste auf der Vorderseite des Monitors und der Netzschalter des Computers müssen sich in der Position ON bzw. EIN befinden.
- Überprüfen Sie, ob ein von der verwendeten Grafi kkarte unterstützter Modus ausgewählt wurde. (Informationen zum Ändern des Grafikmodus finden Sie im Handbuch zur Grafikkarte bzw. zum System.)
- Überprüfen Sie, ob für Monitor und Grafikkarte die empfohlenen Einstellungen vorgenommen wurden.
- Prüfen Sie, ob der Stecker des Signalkabels verbogen wurde oder ob Stifte im Stecker fehlen.
- Prüfen Sie das Eingangssignal.
- Wenn die LED auf der Vorderseite dunkelgrün leuchtet, überprüfen Sie den Status der Einstellung SCHLAFMODUS (siehe Seite 24), HUMAN SENSING oder EMPFINDLICHKEIT (siehe Seite 24).

#### **Netzschalter reagiert nicht**

• Ziehen Sie das Netzkabel des Monitors aus der Steckdose, um den Monitor auszuschalten und zurückzusetzen.

#### **Bildschatten**

Bildschatten sind verbleibende oder sogenannte "Geisterbilder", die vom vorhergehenden Bild auf dem Bildschirm sichtbar bleiben. Im Unterschied zu CRT-Monitoren ist der Bildschatten auf LCD-Monitoren nicht dauerhafter Natur, aber die Anzeige von Standbildern über eine längere Zeit sollte vermieden werden. Sie können den Bildschatten beseitigen, indem Sie den Monitor so lange ausschalten, wie das vorherige Bild angezeigt wurde. Wurde auf dem Monitor beispielsweise eine Stunde lang ein Standbild angezeigt und bleibt ein "Geisterbild" sichtbar, sollte der Monitor mindestens eine Stunde ausgeschaltet werden, damit der Bildschatten verschwindet.

#### HINWEIS: NEC DISPLAY SOLUTIONS empfiehlt die Aktivierung eines Bildschirmschoners auf allen Anzeigegeräten, wenn sich das Bild längere Zeit nicht verändert. Schalten Sie den Monitor aus, wenn Sie ihn nicht verwenden.

#### **Bild ist verfärbt**

• Drücken Sie zunächst auf die POWER-Taste an der Vorderseite, um den Monitor auszuschalten. Drücken Sie dann die POWER-Taste, um den Monitor einzuschalten, und halten Sie dabei die Tasten RESET und SELECT (INPUT) gleichzeitig gedrückt. Dadurch werden sämtliche Farbparameter auf die jeweiligen Werkseinstellungen zurückgesetzt. Dieser Reset dauert etwa 10 Sekunden. Danach wird der Bildschirm mit den Werkseinstellungen angezeigt.

#### **Die Meldung FREQUENZ ZU HOCH wird angezeigt (Bildschirm ist entweder dunkel oder zeigt nur ein undeutliches Bild)**

- Bild erscheint undeutlich (Pixel fehlen) und die OSD-Meldung FREQUENZ ZU HOCH wird angezeigt: Signalfrequenz oder Auflösung sind zu hoch. Wechseln Sie in einen unterstützten Modus.
- Auf dem leeren Bildschirm wird die OSD-Meldung FREQUENZ ZU HOCH angezeigt: Die Signalfrequenz liegt außerhalb des zulässigen Bereichs. Wechseln Sie in einen unterstützten Modus.

#### **Bild ist nicht stabil, unscharf oder verschwimmt**

- Das Signalkabel muss richtig mit dem Computer verbunden sein.
- Verwenden Sie die OSD-Steuerungen zur Bildeinstellung, um das Bild scharf zu stellen, indem Sie den Optimierungswert erhöhen oder verringern. Wird der Anzeigemodus geändert, müssen die OSD-Bildeinstellungen gegebenenfalls angepasst werden.
- Überprüfen Sie, ob für Monitor und Grafikkarte die empfohlenen Signaltimings eingestellt wurden und ob die Geräte kompatibel sind.
- Ist der Text verstümmelt, aktivieren Sie einen Videomodus ohne Zeilensprung (Non-Interlaced) und eine Wiederholfrequenz von 60 Hz.

#### **Monitor-LED leuchtet nicht (***weder grün, noch blau oder gelb***)**

- Der Netzschalter muss sich in der Position EIN befinden und das Netzkabel muss angeschlossen sein.
- Erhöhen Sie die Einstellung der LED-HELLIGKEIT.

#### **Die Helligkeit des Bildes ist unzureichend**

• Bei einer langen Nutzungsdauer oder äußerst kalten bzw. warmen Umgebungsbedingungen ist eine Abnahme der LCD-Luminanz zu verzeichnen.

#### **Bild wird nicht in der richtigen Größe angezeigt**

- Verwenden Sie die OSD-Steuerungen für die Bildeinstellung, um das Bild zu vergrößern bzw. verkleinern.
- Überprüfen Sie, ob ein von der verwendeten Grafi kkarte unterstützter Modus ausgewählt wurde. (Informationen zum Ändern des Grafikmodus finden Sie im Handbuch zur Grafikkarte bzw. zum System.)
- Passen Sie die Einstellung für H.AUFLÖSUNG oder V.AUFLÖSUNG in Menüpunkt 5 des erweiterten OSD an.

#### **Kein Bild**

- Wird auf dem Bildschirm kein Bild angezeigt, schalten Sie den Monitor aus und wieder ein.
- Stellen Sie sicher, dass sich der Monitor nicht im Stromsparmodus befindet (drücken Sie eine Taste oder bewegen Sie die Maus).
- Einige Grafikkarten geben kein Bildsignal aus, wenn der Monitor bei DisplayPort-Verbindung und geringer Auflösung aus-/eingeschaltet oder dessen Netzkabel getrennt/angeschlossen wird.

#### **Selbstdiagnose**

- Der LCD-Monitor verfügt über eine Selbstdiagnosefunktion zur Erkennung von Regelabweichungen. Wenn ein Problem festgestellt wird, blinkt die LED auf der Vorderseite in einem bestimmten Muster aus langem und kurzem Aufleuchten, je nach Art des Problems.
- Wenn die LED ein Problem signalisiert, wenden Sie sich bitte für eine Wartung an das zuständige Servicepersonal.

#### **USB-Hub arbeitet nicht**

- Prüfen Sie, ob das USB-Kabel richtig angeschlossen ist. Weitere Informationen finden Sie in der Bedienungsanleitung zum USB-Gerät.
- Schalten Sie die Netztaste aus und wieder ein.

#### **Anwesenheitssensor funktioniert nicht**

- Stellen Sie sicher, dass sich eine Person vor dem Monitor aufhält.
- Stellen Sie sicher, dass sich vor dem Anwesenheitssensor keine Gegenstände befinden.
- Stellen Sie sicher, dass sich vor dem Monitor keine Geräte befinden, die Infrarotstrahlen abgeben.
- Der Monitor erkennt vor dem Monitor ruhende Personen oder Personen, die eine Maske tragen, möglicherweise nicht.

# **EIGENSTÄNDIGE KALIBRIERUNG**

Mit der eigenständigen Kalibrierung kann der Bildschirm ohne Verwendung eines Computers neu kalibriert werden, indem der integrierte Frontsensor verwendet oder ein externer Sensor angeschlossen wird. Die EIGENSTÄNDIGE KALIBRIERUNG bietet 4 Funktionen.

- **Selbstkalibrierung:** Der integrierte Frontsensor kann auch manuell mit Bezug auf ein externes Nahbereichs-Farbmessgerät, das auf ein Labor mit Primärstandards zurückgeführt werden kann, abgeglichen werden.
- **Gamma-Anpassung:** Rekalibriert Gamma-Daten über den integrierten Frontsensor.
- **GAMMA Measurement (GAMMA-Messung):** Misst das GAMMA-Fehlerverhältnis.
- **KALIBRIERUNG DES UMGEBUNGSLICHTSENSORS:** Der integrierte Umgebungslichtsensor wird manuell mit Bezug auf ein externes Farbmessgerät, das auf ein Labor mit Primärstandards zurückgeführt werden kann, abgeglichen.
- **HINWEIS:** Damit die eigenständige Kalibrierung ordnungsgemäß durchgeführt werden kann, sollte der Bildschirm mindestens 30 Minuten warmlaufen. Wenn die eigenständige Kalibrierung gestartet wird, bevor der Monitor warmgelaufen ist, wird eine Warnmeldung auf dem Bildschirm angezeigt **(Abbildung A.1)**.
- **HINWEIS:** Beachten Sie die TASTENTABELLE **(Abbildung A.2)**, wenn Sie die Einstellungen für die Kalibrierung anpassen möchten.

Die eigenständige Kalibrierung kann entweder im Querformat oder im Hochformat vorgenommen werden.

- **HINWEIS:** Wenn Sie die Kalibrierung ohne Computer durchführen möchten, beachten Sie die folgenden Arbeitsschritte. Wenn die Meldung KEIN SIGNAL auf dem Bildschirm angezeigt wird, drücken Sie die Taste LINKS und anschließend die Taste RECHTS, und halten Sie beide Tasten gleichzeitig gedrückt. Das Menü KALIBRIERUNG wird angezeigt.
- **HINWEIS:** Möglicherweise treten Bildstörungen auf, wenn das Eingangssignal während der Kalibrierung gewechselt wird.

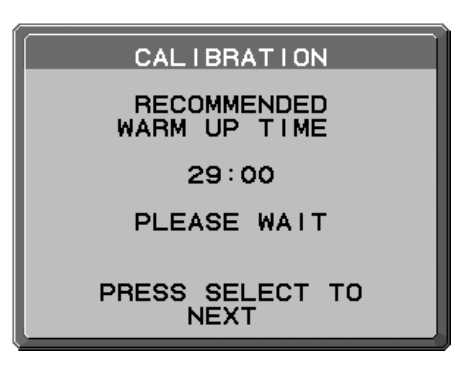

**Abbildung A.1**

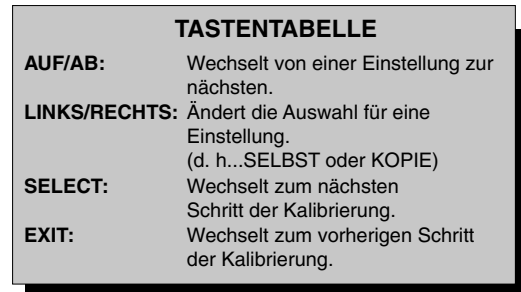

#### **Abbildung A.2**

**VORSICHT: Verwenden Sie ein ordnungsgemäß gewartetes externes Nahbereichs-Farbmessgerät. Wenn Sie Zweifel am Ergebnis der eigenständigen Kalibrierung haben, wenden Sie sich an Ihren Lieferanten.**

# **Selbstkalibrierung**

Gleichen Sie den integrierten Frontsensor manuell mit Bezug auf ein externes Nahbereichs-Farbmessgerät ab, das auf ein Labor mit Primärstandards zurückgeführt werden kann. Beim Durchführen der Selbstkalibrierung werden alle BILDMODI aktualisiert.

- **HINWEIS:** Für diesen Vorgang wird ein externes Nahbereichs-Farbmessgerät benötigt, das auf ein Labor mit Primärstandards zurückgeführt werden kann.
- 1. Um das Menü KALIBRIERUNG anzuzeigen, wählen Sie im erweiterten Menü (Seite 24) die Option EIGENSTÄNDIGE KALIBRIERUNG aus, oder halten Sie die Tasten LINKS und RECHTS gedrückt, während die Meldung KEIN SIGNAL auf dem Bildschirm angezeigt wird.
- 2. Drücken Sie auf LINKS oder RECHTS, um für den MODUS die Einstellung SELBST auszuwählen (**Abbildung S.1**). Drücken Sie SELECT, um zum nächsten Abschnitt zu wechseln.

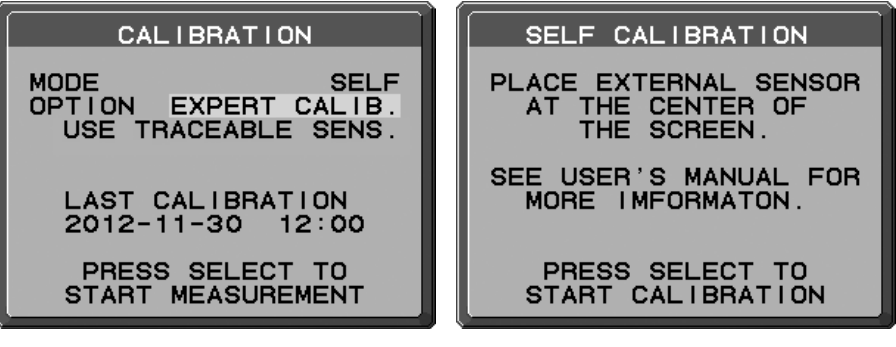

**Abbildung S.1 Abbildung S.2**

- 3 Sie werden aufgefordert, das externe Nahbereichs-Farbmessgerät in der Mitte des Bildschirms zu platzieren (**Abbildung S.2**). Platzieren Sie das externe Nahbereichs-Farbmessgerät in der Mitte des Bildschirms, und drücken Sie anschließend SELECT.
- HINWEIS: Halten Sie ein externes Nahbereichs-Farbmessgerät flach auf den LCD-Monitor, um äußere Lichteinflüsse zu vermeiden. Üben Sie mit dem externen Nahbereichs-Farbmessgerät KEINEN DRUCK auf den Monitor aus.
- 4. Der Messbildschirm wird angezeigt. Messen Sie die Luminanz und den Farbwert in der Mitte des Displays mithilfe des externen Nahbereichs-Farbmessgeräts. Geben Sie den gemessenen Wert mithilfe der Steuerungstasten in LUMINANCE (LUMINANZ) und CHROMATICITY (FARBWERT) ein, und drücken Sie dann SELECT (**Abbildung S.3**).
- 5. Wiederholen Sie gemäß dem Meldungsfenster die Messung der Luminanz und des Farbwerts, und geben Sie den gemessenen Wert ein, bis das Verfahren abgeschlossen ist.
- **HINWEIS:** Wenn das externe Nahbereichs-Farbmessgerät keinen Farbwert erfasst, geben Sie nur den Luminanzwert ein, und drücken Sie SELECT.
- 6. Die GAMMA-Messung wird dann automatisch durchgeführt. Nach Abschluss der GAMMA-Messung können DATUM und UHRZEIT mithilfe der Steuertasten eingestellt werden.

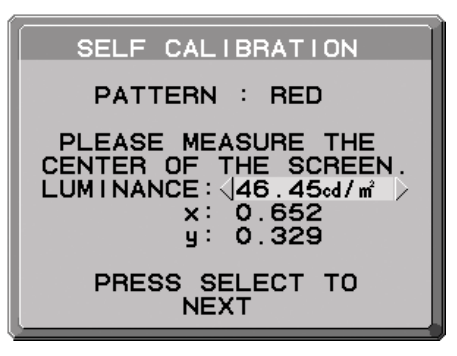

**Abbildung S.3**

# **Gamma-Anpassung**

Mithilfe des integrierten Frontsensors kann die Gamma-Anpassung den LCD-Gammawert rekalibrieren. Die Gamma-Anpassung empfiehlt sich, wenn MAX. GSDF – FEHLER die medizinischen Standards überschreitet. Beim Durchführen der Gamma-Anpassung werden alle BILDMODI aktualisiert.

- 1. Um das Menü KALIBRIERUNG anzuzeigen, wählen Sie im erweiterten Menü die Option EIGENSTÄNDIGE KALIBRIERUNG aus (Seite 24).
- 2. Wählen Sie unter MODUS die Option GAMMA-ANPASSUNG aus (**Abbildung 1**).
- 3. Drücken Sie SELECT, um die Kalibrierung zu starten. Abhängig von der Benutzereinstellung kann dies einige Minuten in Anspruch nehmen.

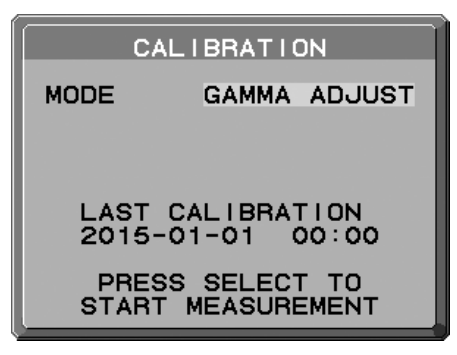

#### **Abbildung 1**

4. Die GAMMA-Messung wird fortlaufend automatisch ausgeführt. Nach Abschluss der GAMMA-Messung können DATUM und UHRZEIT mithilfe der Steuertasten eingestellt werden.

# **GAMMA MEASURE (GAMMA-MESSUNG)**

Anpassungen gemäß DICOM TEIL 14 können mithilfe des integrierten Frontsensors durchgeführt werden.

- 1. Um das Menü KALIBRIERUNG anzuzeigen, wählen Sie im erweiterten Menü die Option EIGENSTÄNDIGE KALIBRIERUNG aus (Seite 29).
- 2. Drücken Sie die Taste LINKS oder RECHTS, um für den MODUS die Einstellung GAMMA MEASURE (GAMMA-MESSUNG) auszuwählen (**Abbildung D.1**).
- 3. Wählen Sie das GAMMA aus, das Sie messen möchten, und drücken Sie SELECT.
- **HINWEIS:** Diese Funktion kann nur genutzt werden, wenn GAMMA (erweitertes Menü, Menüpunkt 1) auf DICOM oder PROGRAMMABLE (PROGRAMMIERBAR) festgelegt ist.
- 4. Die Meldung GAMMA MEASURED RESULT (GAMMA-MESSUNG ERGEBNIS) (**Abbildung D.2**) wird angezeigt. Mit den Steuertasten können Sie das DATUM und die ZEIT einstellen. Drücken Sie anschließend SELECT.
- 5. Drücken Sie EXIT, um den Kalibrierungsmodus zu beenden.

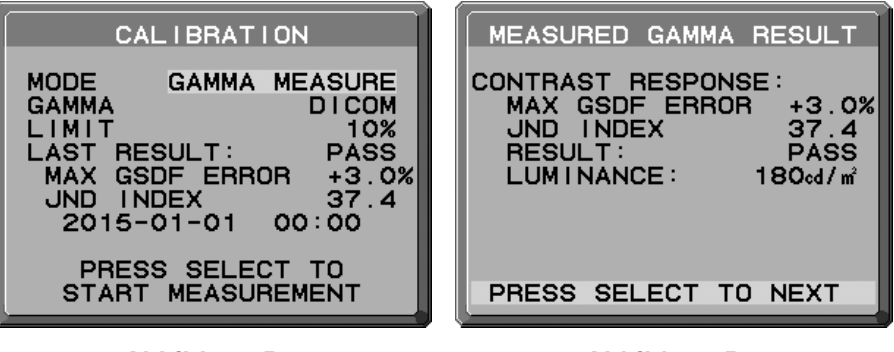

#### **Abbildung D.1 Abbildung D.2**

**HINWEIS:** Wenn das Ergebnis FAIL (FELGESCHLAGEN) ist, führen Sie GAMMA ADJUST (GAMMA-ANPASSUNG) durch.

# **KALIBRIERUNG DES UMGEBUNGSLICHTSENSORS**

Mit der KALIBRIERUNG DES UMGEBUNGSLICHTSENSORS wird der Umgebungslichtsensor manuell kalibriert. Diese Funktion kann nur genutzt werden, wenn AMBIENT LIGHT COMP. (Seite 20) auf 1 oder 2 eingestellt ist. Führen Sie die KALIBRIERUNG DES UMGEBUNGSLICHTSENSORS in den folgenden Fällen durch:

• Die Benutzungsumgebung hat sich verändert.

**HINWEIS:** Führen Sie die Kalibrierung des Umgebungslichtsensors bitte unter indirektem Licht durch.

Für die KALIBRIERUNG DES UMGEBUNGSLICHTSENSORS werden ein Illuminanzmessgerät und ein Fern-Luminanzmessgerät benötigt.

- 1. Messen Sie mit dem Fern-Luminanzmessgerät den Luminanzwert in der Mitte des Bildschirms bei ausgeschaltetem Monitor. Wenn kein Fern-Luminanzmessgerät verfügbar ist, fahren Sie mit dem nächsten Schritt fort.
- 2. Schalten Sie den Monitor ein. Wählen Sie nach 30 Minuten im Kalibrierungsmodus AMBIENT SENSOR (UMGEBUNGSLICHTSENSOR) aus (**Abbildung AS.1**). Damit die Kalibrierung ordnungsgemäß durchgeführt werden kann, sollte der Bildschirm mindestens 30 Minuten warmlaufen. Wenn die KALIBRIERUNG DES UMGEBUNGSLICHTSENSORS gestartet wird, bevor das Display warmgelaufen ist, wird eine Warnmeldung auf dem Bildschirm angezeigt.
- 3. Eine Meldung zur Kalibrierung des Umgebungslichtsensors wird angezeigt. Drücken Sie SELECT.
- 4. Geben Sie den vom Illuminanzmessgerät gemessenen Wert ein. Das Messgerät sollte hierbei im selben Winkel wie der Monitor aufgestellt werden (**Abbildung AS.5**).

Geben Sie den Wert mithilfe der Steuerungstasten ein, und drücken Sie SELECT (**Abbildung AS.2**).

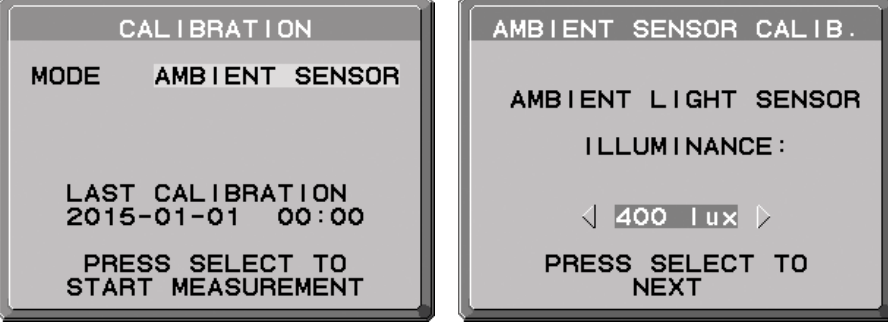

**Abbildung AS.1 Abbildung AS.2**

- 5. Geben Sie den unter 1 gemessenen Wert ein, und drücken Sie SELECT (**Abbildung AS.3**). Wenn keine Messung stattgefunden hat, drücken Sie SELECT, ohne den Wert zu ändern.
- 6. Nachdem die Meldung KALIBRIERUNG ERFOLGREICH angezeigt wurde (**Abbildung AS.4**), drücken Sie SELECT. Mit den Steuertasten können Sie das DATUM und die ZEIT einstellen. Drücken Sie anschließend SELECT.
- 7. Drücken Sie EXIT, um den Kalibrierungsmodus zu beenden.

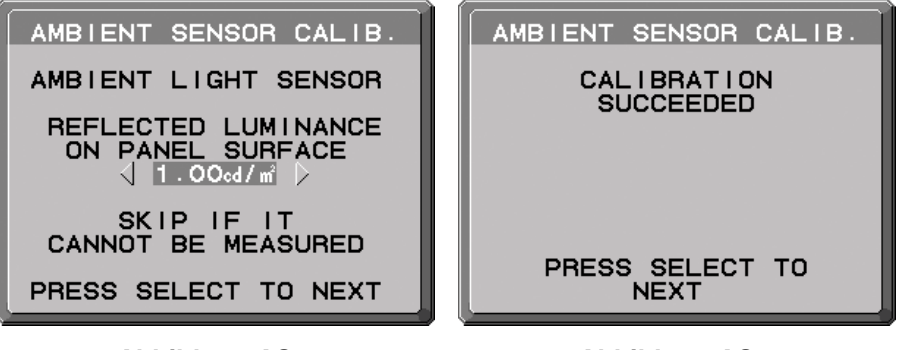

**Abbildung AS.3 Abbildung AS.4**

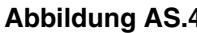

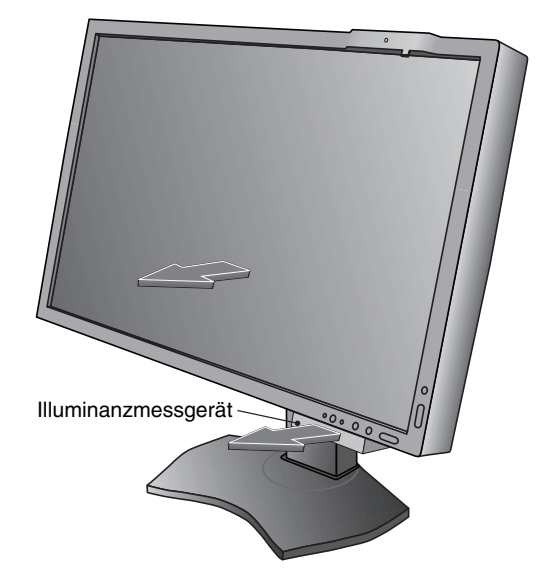

**Abbildung AS.5**

# **Informationen des Herstellers zu Recycling und Energieverbrauch**

NEC DISPLAY SOLUTIONS ist dem Umweltschutz verpflichtet und betrachtet Recycling als eine der obersten Prioritäten des Unternehmens, um die Belastung der Umwelt zu verringern. Wir bemühen uns um die Entwicklung umweltfreundlicher Produkte sowie um die Definition und Einhaltung der aktuellsten Standards unabhängiger Organisationen wie ISO (Internationale Organisation für Normung) und TCO (Dachverband der schwedischen Angestellten- und Beamtengewerkschaft).

### **Entsorgung alter NEC-Geräte**

Ziel des Recyclings ist es, durch Wiederverwendung, Verbesserung, Wiederaufbereitung oder Rückgewinnung von Material einen Nutzen für die Umwelt zu erzielen. Spezielle Recyclinganlagen gewährleisten, dass mit umweltschädlichen Komponenten verantwortungsvoll umgegangen wird und diese sicher entsorgt werden. Um für unsere Produkte die beste Recycling-Lösung zu gewährleisten, bietet **NEC DISPLAY SOLUTIONS eine große Anzahl an Recycling-Verfahren** und informiert darüber, wie das jeweilige Produkt umweltbewusst entsorgt werden kann, sobald das Ende der Produktlebensdauer erreicht wird.

Alle erforderlichen Informationen bezüglich der Entsorgung des Produktes sowie länderspezifische Informationen zu Recycling-Einrichtungen erhalten Sie auf unserer Website:

**http://www.nec-display-solutions.com/greencompany/** (in Europa),

**http://www.nec-display.com** (in Japan) oder

**http://www.necdisplay.com** (in den USA).

# **Energiesparmodus**

Dieser Monitor verfügt über fortschrittliche Energiesparfunktionen. Wird ein dem Standard von VESA Display Power Management Signaling (DPMS) entsprechendes Signal an den Monitor gesendet, so wird der Energiesparmodus aktiviert. Der Monitor wird in einen einzigen Energiesparmodus versetzt.

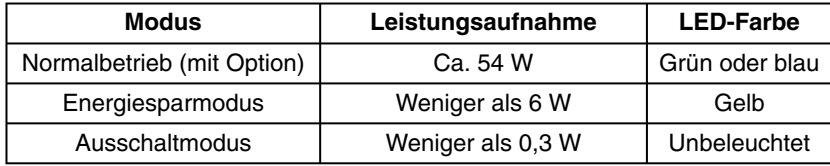

Weitere Informationen erhalten Sie unter folgenden Adressen:

**http://www.necdisplay.com/** (in den USA)

**http://www.nec-display-solutions.com/** (in Europa)

**http://www.nec-display.com/global/index.html** (weltweit)

# **WEEE Mark (Europäische Richtlinie 2012/19/EU)**

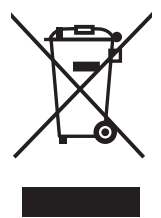

#### **Entsorgung alter Geräte:**

#### **In der Europäischen Union**

Gemäß EU-Gesetzgebung und deren Umsetzung in den einzelnen Mitgliedstaaten müssen elektrische und elektronische Geräte, die das links abgebildete Kennzeichen tragen, getrennt vom normalen Hausmüll entsorgt werden. Dazu gehören auch Monitore und elektrisches Zubehör wie Signal- oder Netzkabel. Befolgen Sie bei der Entsorgung solcher Produkte bitte die Richtlinien der örtlichen Behörden bzw. erfragen Sie diese bei dem Händler, bei dem Sie das Gerät gekauft haben, oder verfahren Sie ggf. gemäß den geltenden Vorschriften und Gesetzen bzw. einer entsprechenden Vereinbarung. Die Kennzeichnung elektrischer und elektronischer Produkte gilt möglicherweise nur in den derzeitigen Mitgliedstaaten der Europäischen Union.

#### **Außerhalb der Europäischen Union**

Außerhalb der Europäischen Union informieren Sie sich bitte bei den zuständigen örtlichen Behörden über die ordnungsgemäße Entsorgung elektrischer und elektronischer Geräte.

NEC Display Solutions, Ltd. 4-28, Mita 1-chome, Minato-ku, Tokyo, Japan

NEC Display Solutions of America, Inc. 500 Park Blvd. Suite 1100 Itasca, Illinois 60143 USA Telefon: +1-630.467.3000 Fax: +1-630.467.3010

NEC Display Solutions Europe GmbH Landshuter Allee 12-14, D-80637 München, Deutschland Telefon: +49(0)89/99699-0 Fax: +49(0)89/99699-500

3. Ausgabe, August 2016